O PROCESSO DE LOCAÇÃO POR<br>MEDIÇÃO NO **SISTEMALOCAR** 

**SISTEMA** 

Manuais

 $\begin{pmatrix} 1 \\ 1 \end{pmatrix}$ 

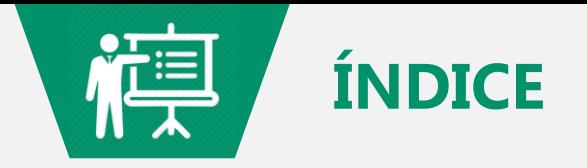

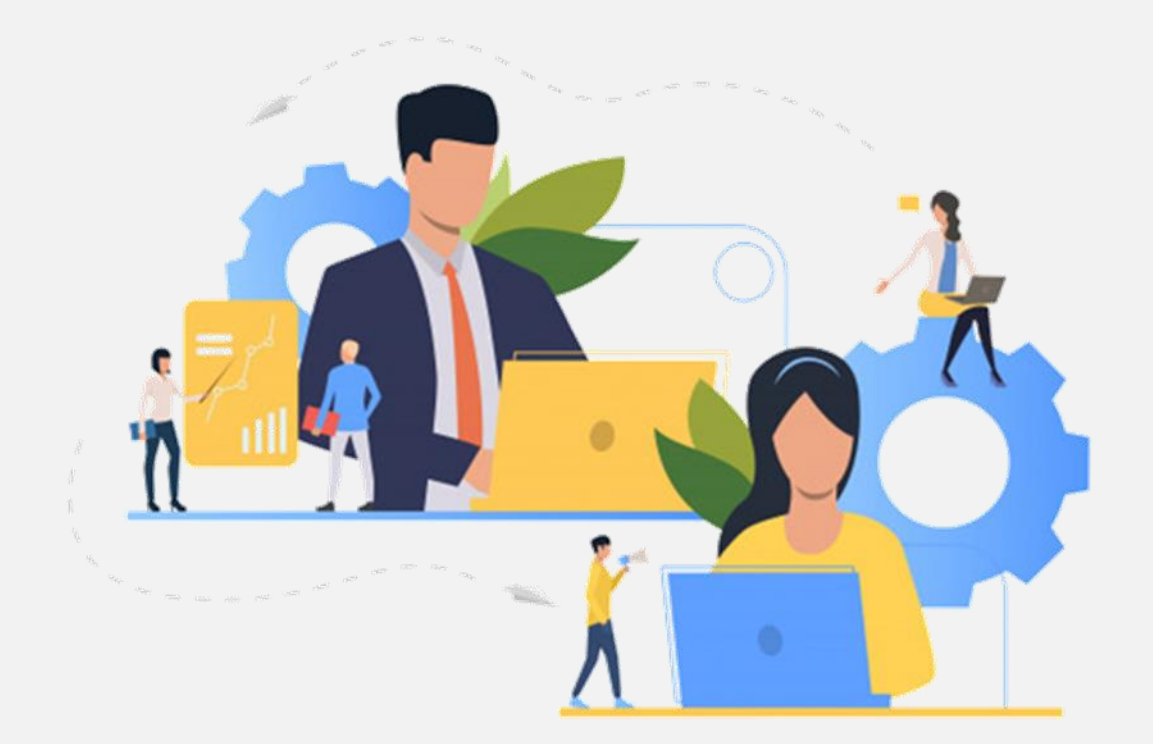

Introdução Objetivos Processo de LOCAÇÃO POR MEDIÇÃO Boletim de MEDIÇÃO Considerações finais

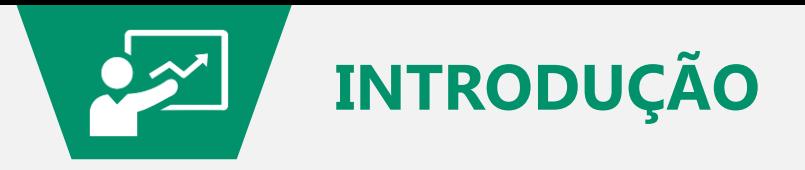

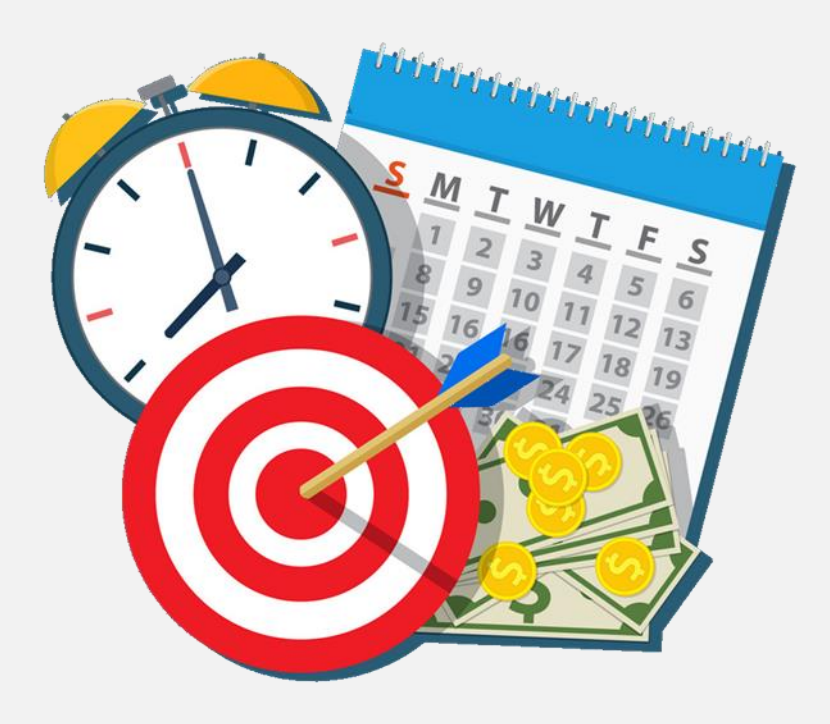

Algumas locadoras utilizam o processo de **LOCAÇÃO POR MEDIÇÃO**, ou seja, fica previamente acordado entre a **LOCADORA** e o **CLIENTE** que:

- Serão cobradas as diárias utilizadas
- Cada diária terá o valor da locação mensal dividido por 30
- Será informada a data de fechamento da medição
- Serão emitidos boletins de medição
- Será emitida fatura de locação

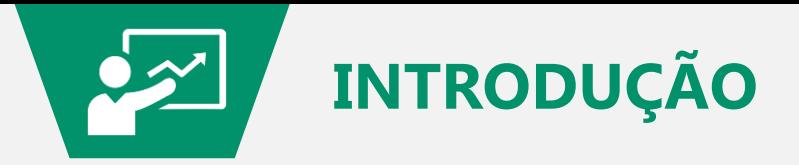

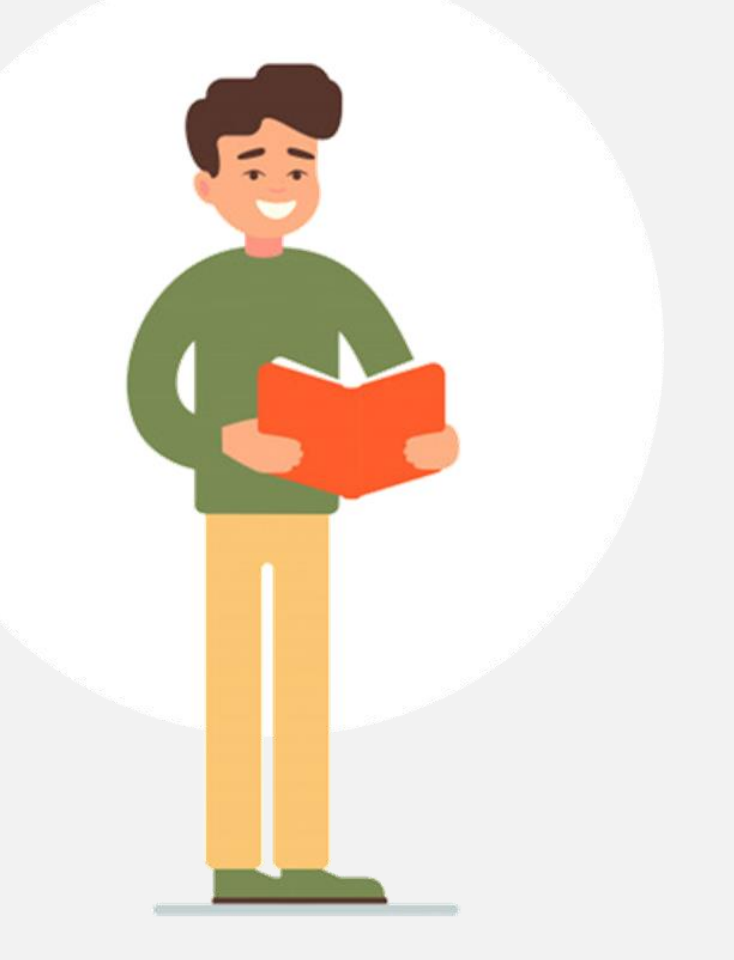

A gestão deficitária dos **CONTRATOS DE LOCAÇÃO**, e isso envolve o **PROCESSO DE LOCAÇÃO**, está citada entre os 10 principais problemas de uma locadora.

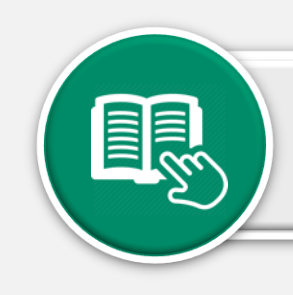

Clique aqui e baixe o e-book **[Os 10 principais problemas de uma locadora](http://sistemalocar.com.br/arquivos/ebooks/eb_10_problemas.pdf)**

Conheça também o MANUAL sobre COMO FAZER LOCAÇÕES no SISTEMALOCAR.

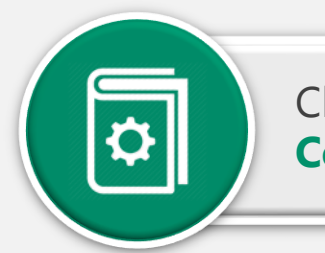

Clique aqui e baixe o manual **[Como fazer locações com o SISTEMALOCAR](https://sistemalocar.com.br/arquivos/manuais/ma_como_fazer_locacoes.pdf)**

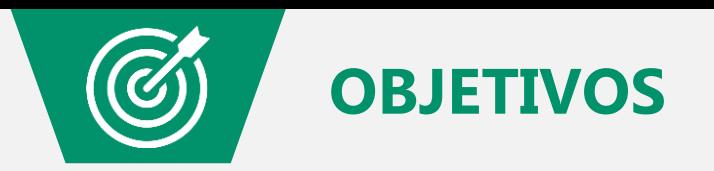

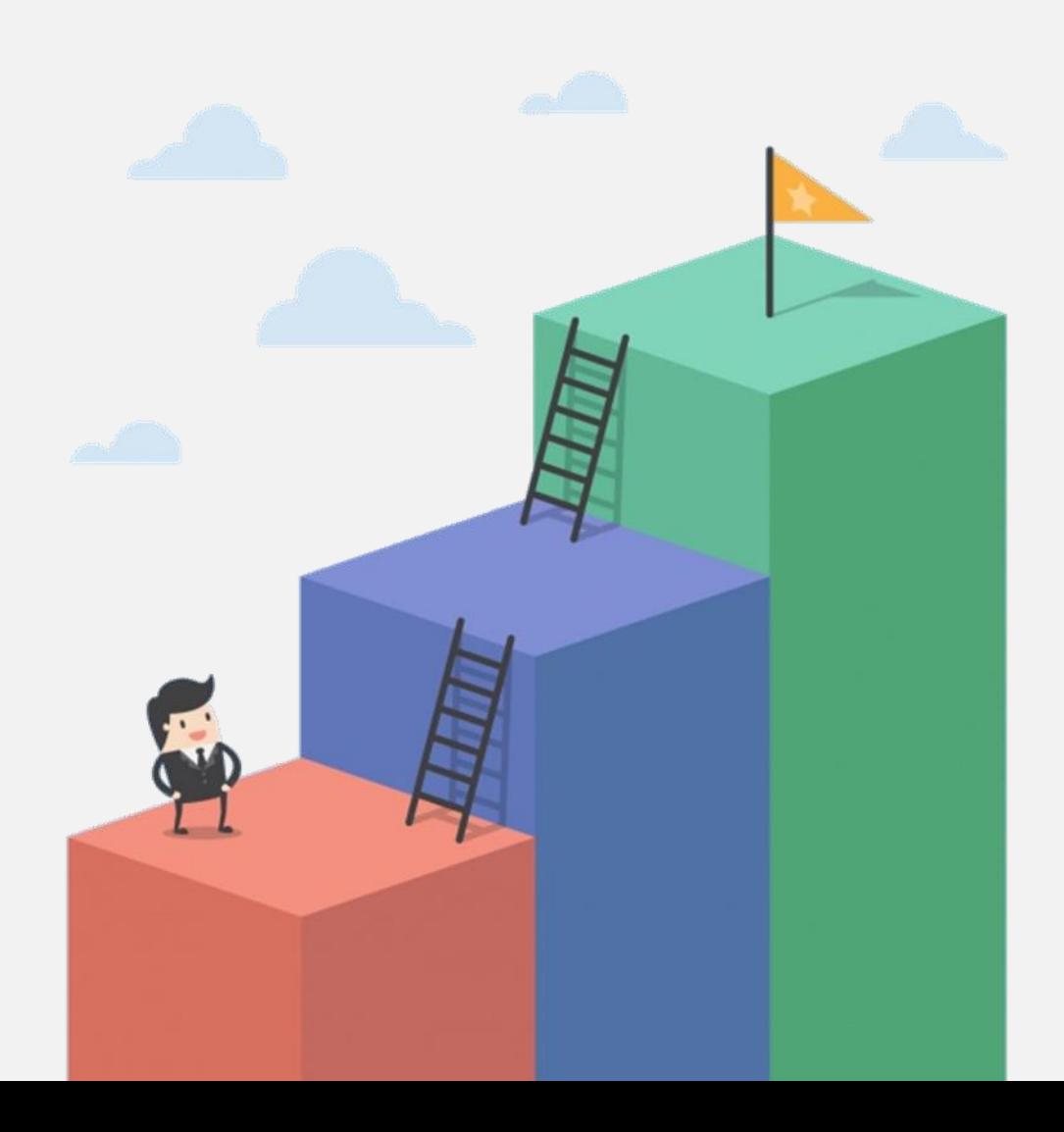

Os objetivos deste material são:

- a) Demonstrar como o **PROCESSO DE LOCAÇÃO POR MEDIÇÃO** pode ser feito no **SISTEMALOCAR**
- b) Demonstrar o uso dos **BOLETINS DE MEDIÇÃO**
- c) Demonstrar a **FATURA DE LOCAÇÃO** de uma **MEDIÇÃO**

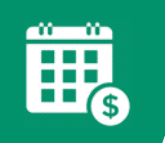

### **PROCESSO DE LOCAÇÃO POR MEDIÇÃO**

SISTEMA DE GESTÃO PARA LOCADORAS DE BENS MÓVEIS  $\blacksquare$   $\blacksquare$ Cadastro Movimento Controle de Manutenções Consultas Relatórios Reimpressão Relatórios Gerenciais Boleto Cancelamentos E-mailse SMS Serviços Prestados Assistência técnica Gerar TXT - NFe Frota Sair Locação Normal  $\blacksquare$ Devolução Interna **ONTROLE FINANCEIRO** Incluir ou alterar observação de um contrato Fatura Renovação ls. Orçamento Simples (sem quantidades) I≎I **FATURA EXTRA DE CONTRATO** Orçamento Completo (com quantidades)  $\mathbf{F}$ **ORÇAMENTO SIMPLES** Reservas Ð Descontos personalizados ORÇAMENTO COMPLETO Alteração do tipo de locação e Manutenção Serviços e Assistência Técnica Alteração do tipo do bem locável s de um cliente Consulta faturas de um cliente 偏 Colocar bem em disponibilidade **LISTA DE PREÇOS** Alteração do local de entrega Faturas vencidas resumido das resumido Alterar atendente de um contrato b. Faturas vencidas completo das completo Alterar atendente da fatura **CONTROLE DE CHAMADAS** Ajuste de itens não patrimoniados de um contrato (junção) Relat **VENCER Faturas a VENCER CHAMADA VENCIDA!** Inclusão de item em contrato aberto Alteração da data inicial de um contrato 自 寧 **IEL DE GESTÃO DE CLIENTES** Medicão **RESUMO DASHBOARD IC** ACESSAR **ACESSAR** Notificações 的 SEU BACKUP FOI ATUALIZADO EM: 19/11/2020 USUÁRIO LOGADO: ANA FERNANDA **FILIAL: LOCADORA TESTE** VERSÃO: 7.6 (05/08/2020) CONTATOS: (67) 3045-2517 (67) 99983-3173 (67) 98179-6281 (67) 99228-7843 (67) 98473-2379 SKYPE: SISTEMALOCAR e SUPORTE.SISTEMALOCAR SITE: WWW.SISTEMALOCAR.COM.BR

Pelo menu **Movimento** (destacado) é possível selecionar a opção

**Locação - Normal**

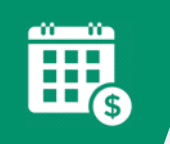

### **PROCESSO DE LOCAÇÃO POR MEDIÇÃO**

Diretamente na tela principal, no botão **LOCAÇÃO** destacado, também é possível executar a operação de **LOCAÇÃO POR MEDIÇÃO**.

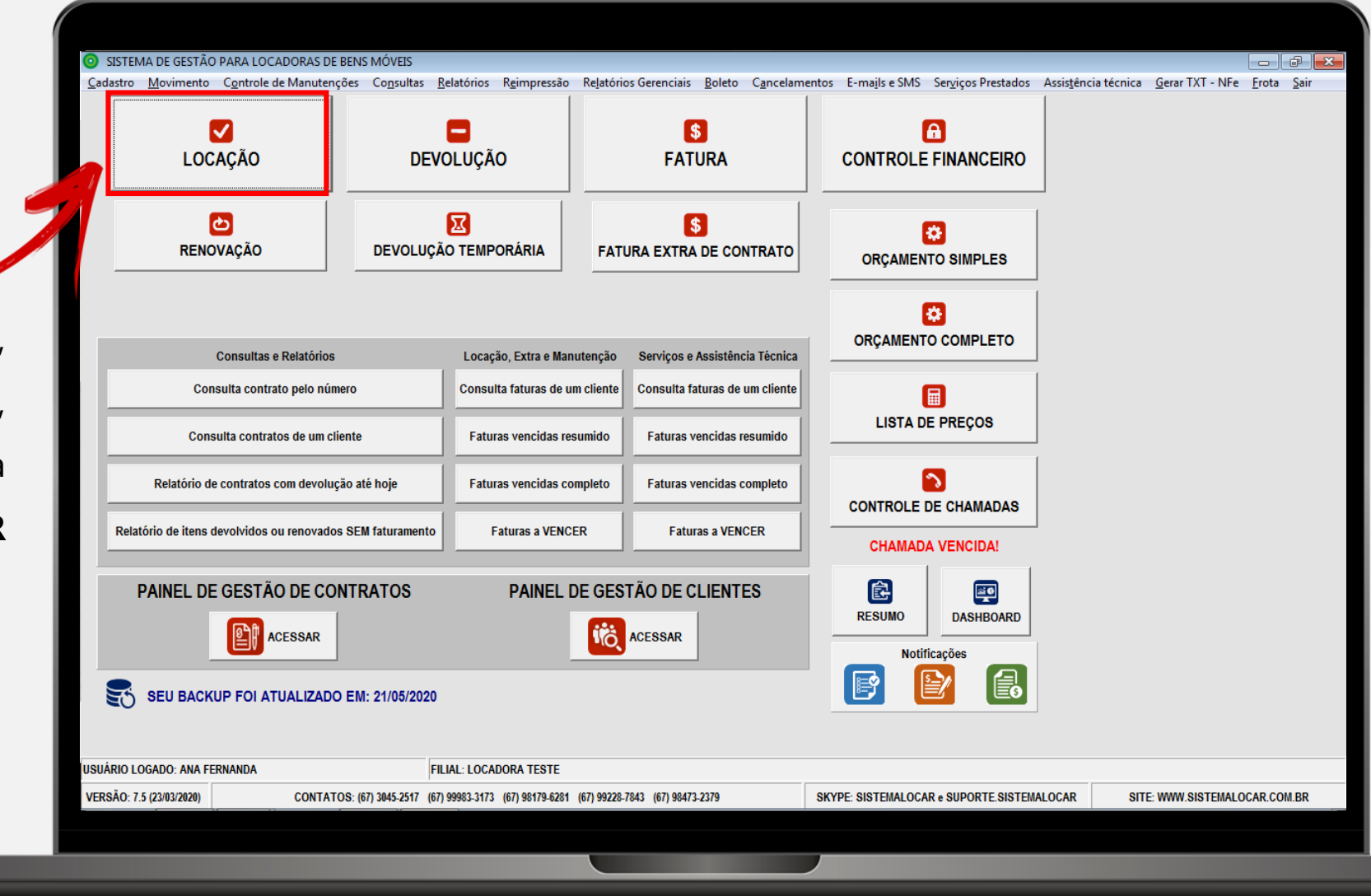

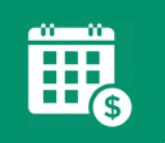

### **PROCESSO DE LOCAÇÃO POR MEDIÇÃO**

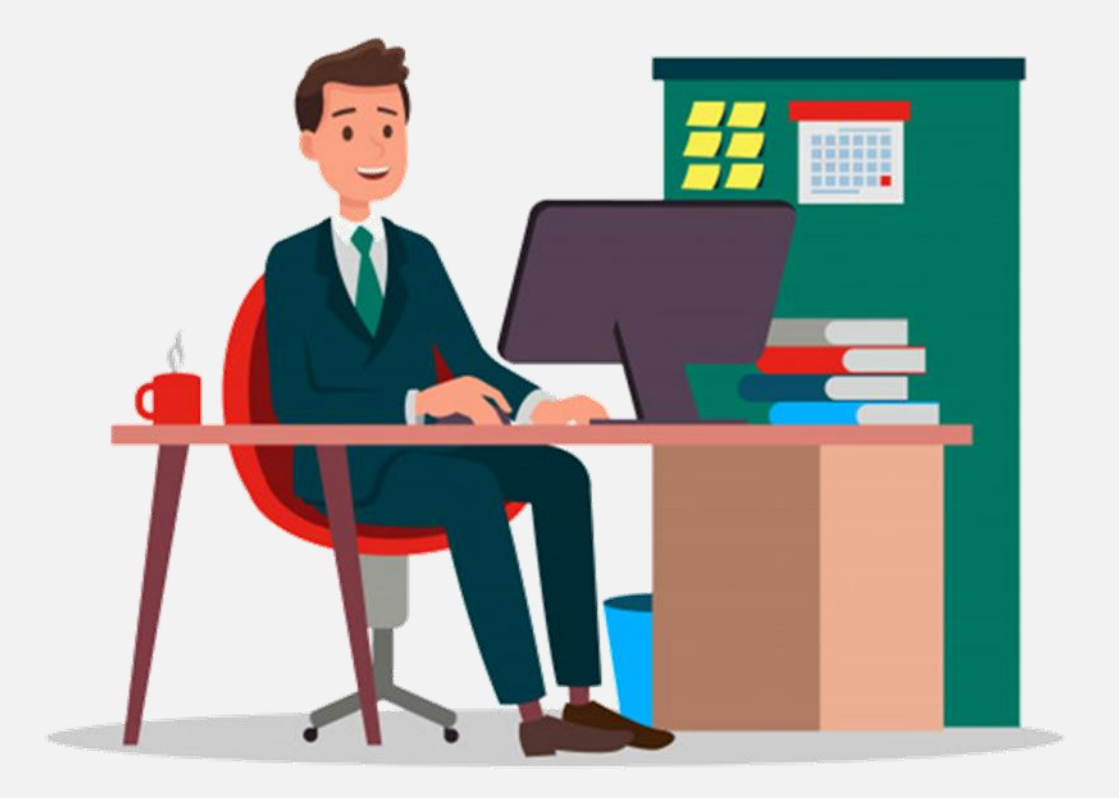

#### **RESUMINDO**

Para realizar uma **LOCAÇÃO POR MEDIÇÃO** clique no menu Movimento - Locação – Normal.

Para realizar uma **LOCAÇÃO POR MEDIÇÃO** clique no botão **LOCAÇÃO** da tela principal.

Antes de finalizar a locação deverá ser selecionada a opção **MEDIÇÃO**.

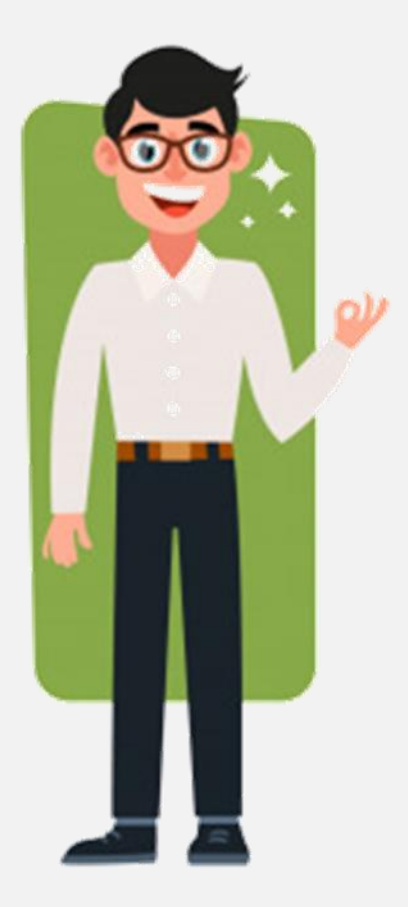

Independentemente do tipo de locação, o processo de **LOCAÇÃO** se divide em 5 passos:

- **❶** Seleção do cliente
- **❷** Seleção do local de entrega (ou local onde o bem locado ficará)
- **❸** Seleção dos bens locáveis
- **❹** Inserção de detalhes como observação, vigência, prazo para pagamento, acréscimos e descontos
- **❺** Impressão do contrato de locação e do comprovante de entrega

# **PASSOS PARA GERAR UM CONTRATO DE LOCAÇÃO POR MEDIÇÃO**

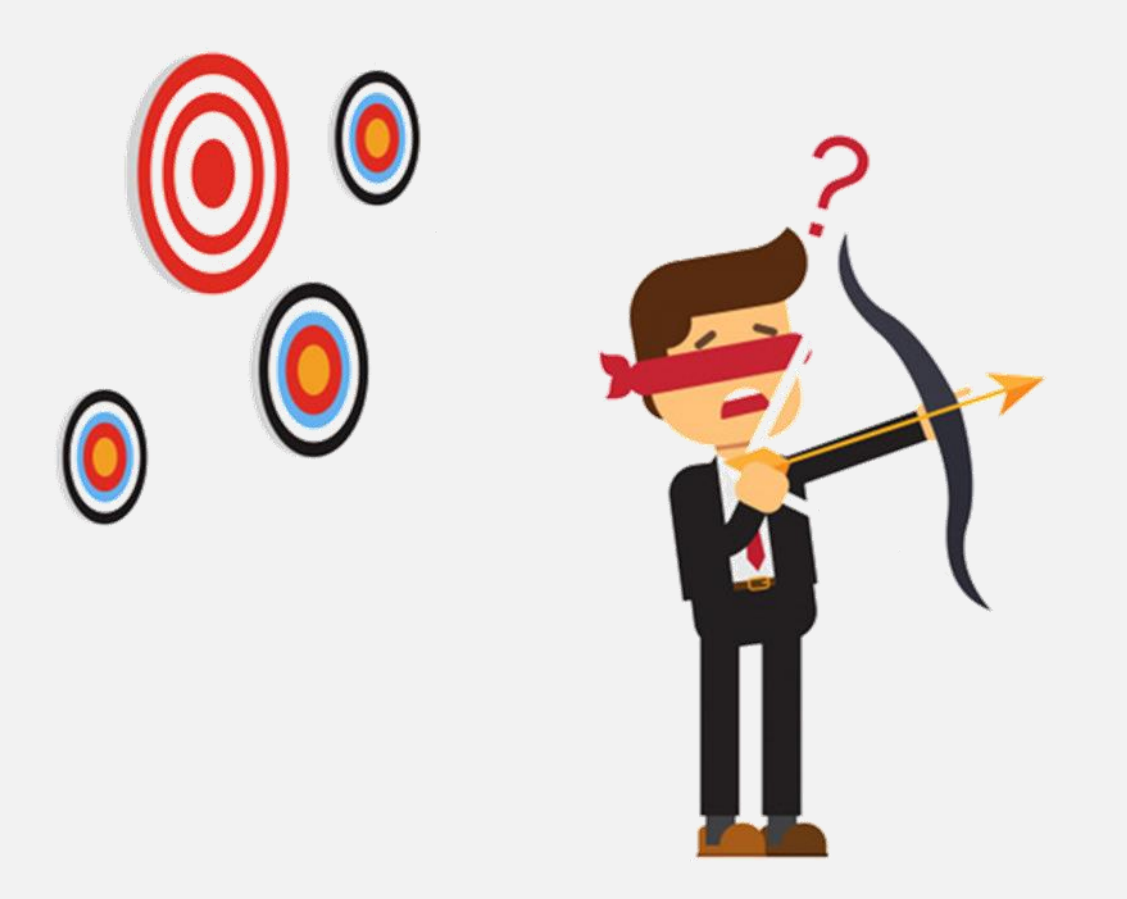

#### **LEMBRE-SE!**

O contrato de locação tem valor judicial e a economia de papel nesta situação pode custar muito caro futuramente.

#### **DITADOS POPULARES!**

- $\checkmark$  Economia na base da porcaria.
- O barato sai caro.

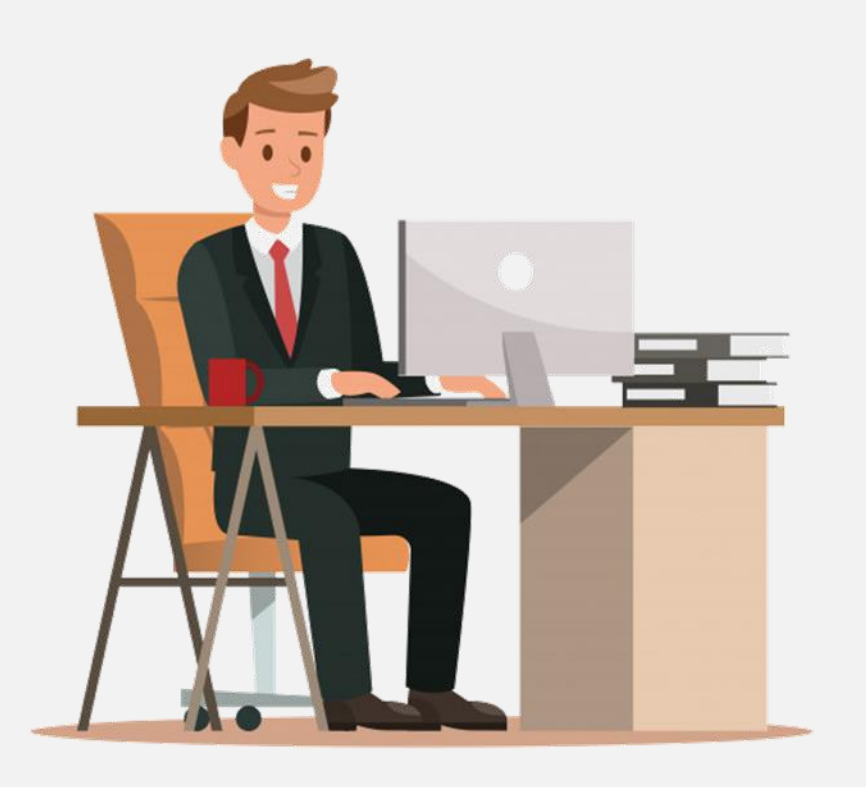

**O processo de LOCAÇÃO por MEDIÇÃO tem os mesmos passos que qualquer outro tipo de locação, sendo diferenciado apenas na MARCAÇÃO DE MEDIÇÃO (na tela de seleção dos bens) e na forma como o cálculo da locação será feito (serão cobradas as diárias utilizadas e cada diária custará o valor mensal dividido por 30).**

Se o cliente já está cadastrado ele pode ser buscado: pelo **NOME,** pelo **CPF** ou pelo **CNPJ**.

Se o cliente ainda não está cadastrado isso pode ser feito na tela de locação clicando no botão **INCLUIR CLIENTE**.

Após a seleção do cliente é possível atualizar seus dados sem sair da tela de locação, clicando no botão **ATUALIZAR CLIENTE.**

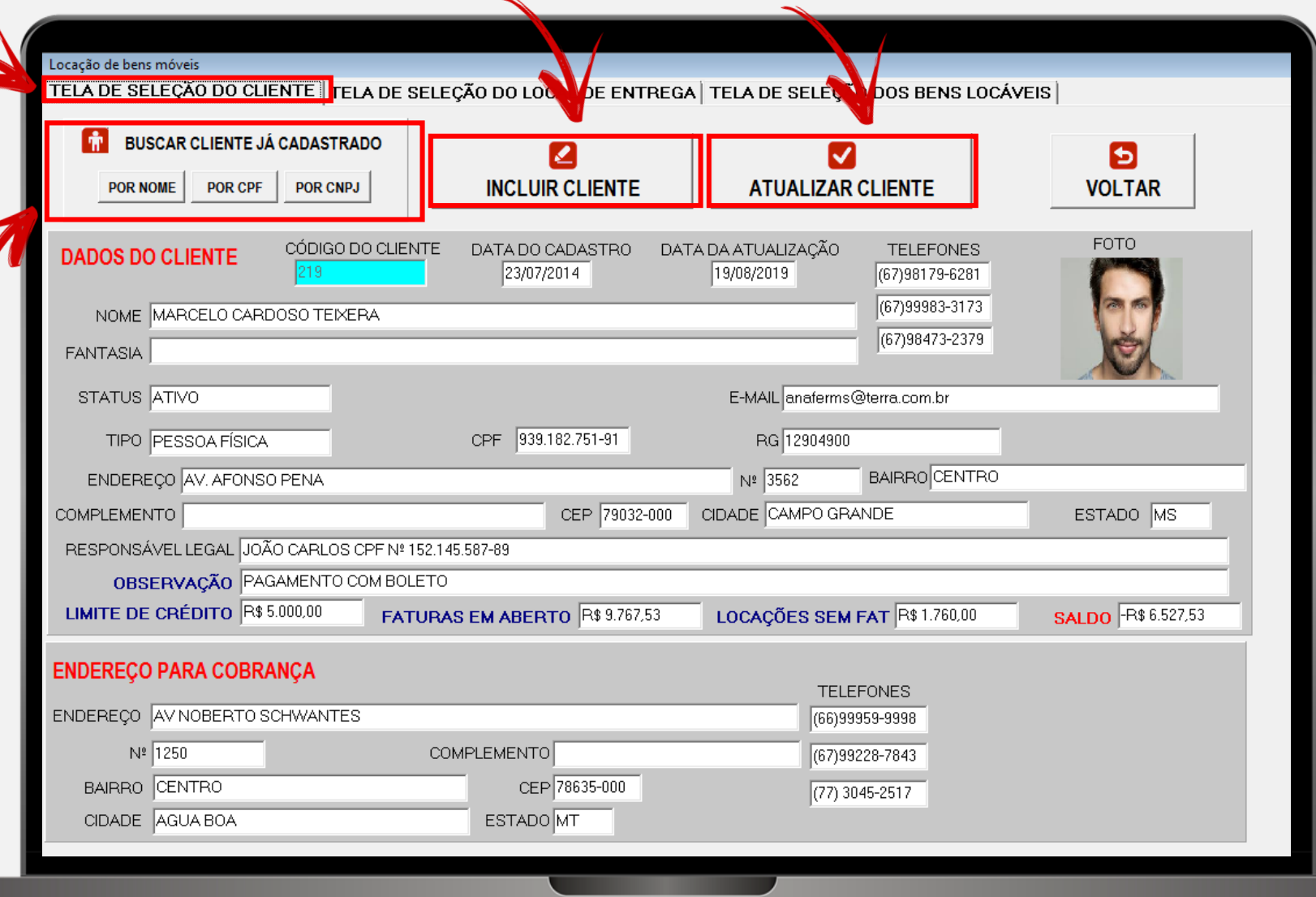

### **PASSO 2 – SELEÇÃO DO LOCAL DE ENTREGA**

Para cada cliente é possível cadastrar **VÁRIOS** locais de entrega (local físico do bem locado).

Quando o cliente é selecionado os locais de entrega já cadastrados para ele aparecem para seleção.

**Clique sobre o local de entrega para selecioná-lo.**

Pode-se ainda, na tela de locação, incluir novos locais de entrega, clicando no botão **INCLUIR LOCAL DE ENTREGA**.

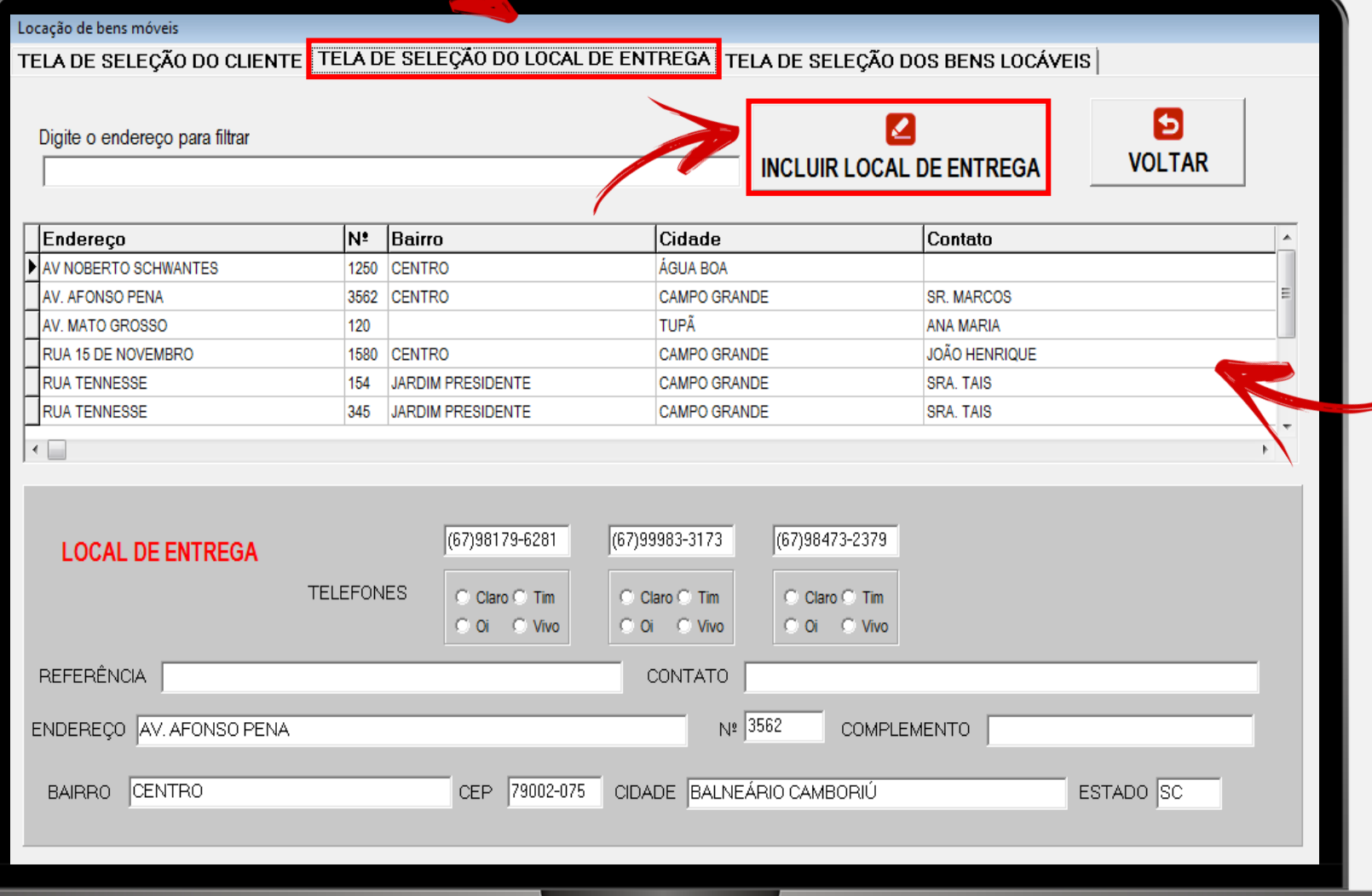

Os bens que serão locados podem ser buscados:

- **por DESCRIÇÃO**
	- Bens Patrimoniados
	- Bens Não Patrimoniados
- **por PATRIMÔNIO**
- **por NÚMERO DE SÉRIE**

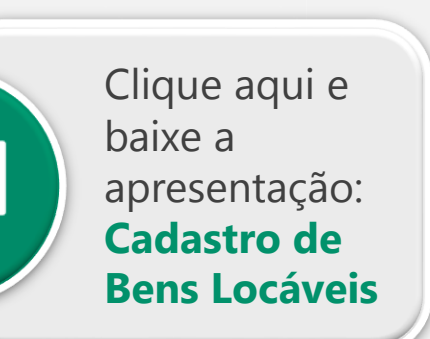

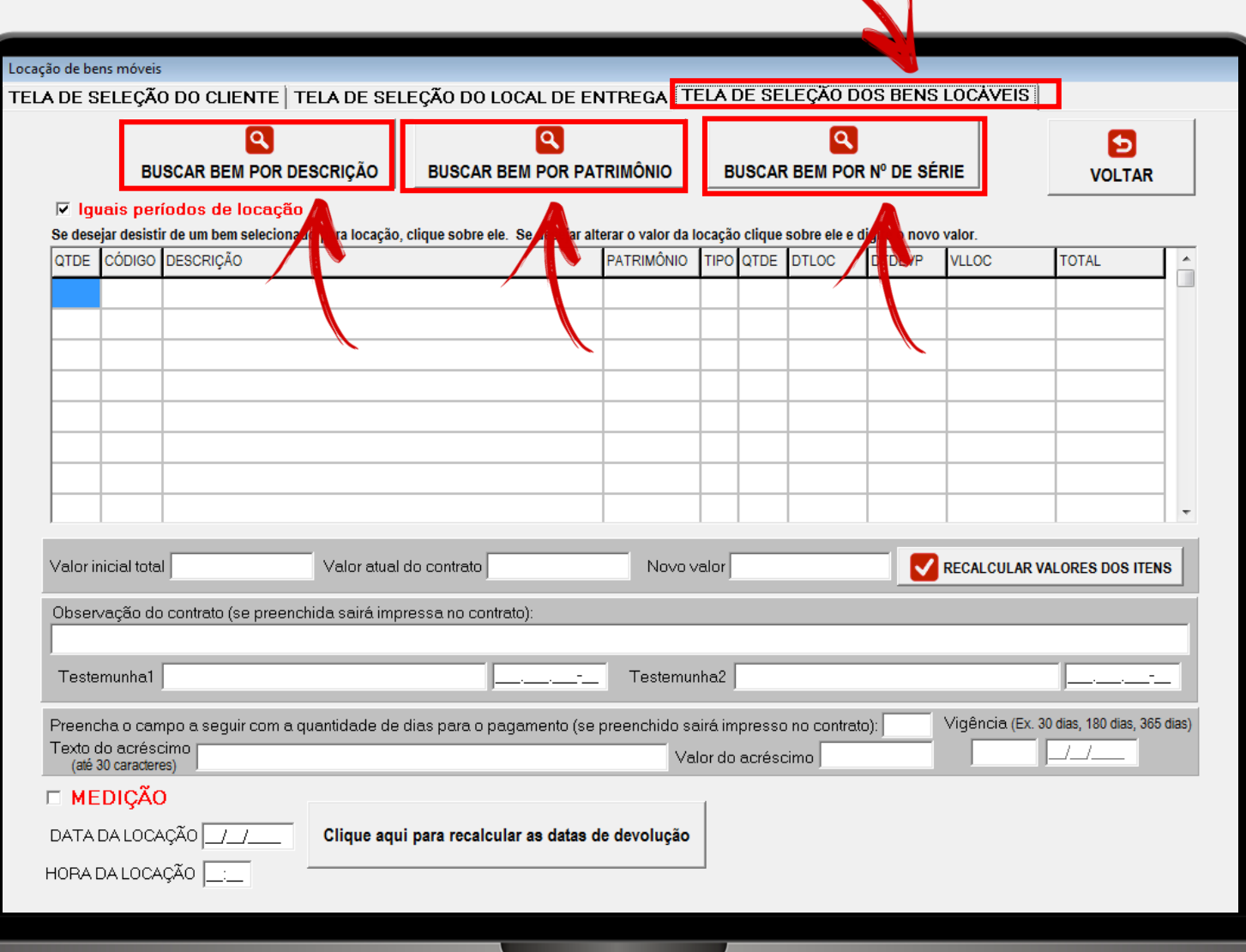

Como o contrato será por **MEDIÇÃO**, todos os bens começarão no contrato com mesmo período. Então marque a opção **"Iguais períodos de locação"**.

Como o valor da diária será proporcional ao valor mensal, selecione sempre **M –**

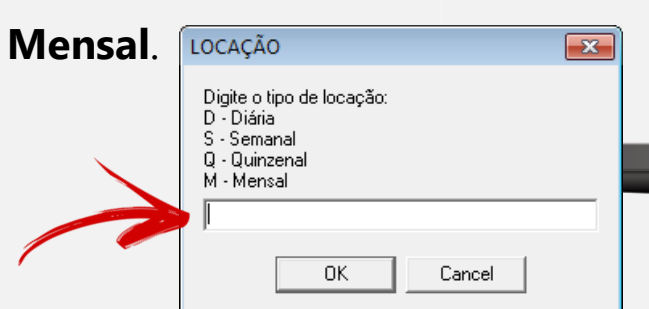

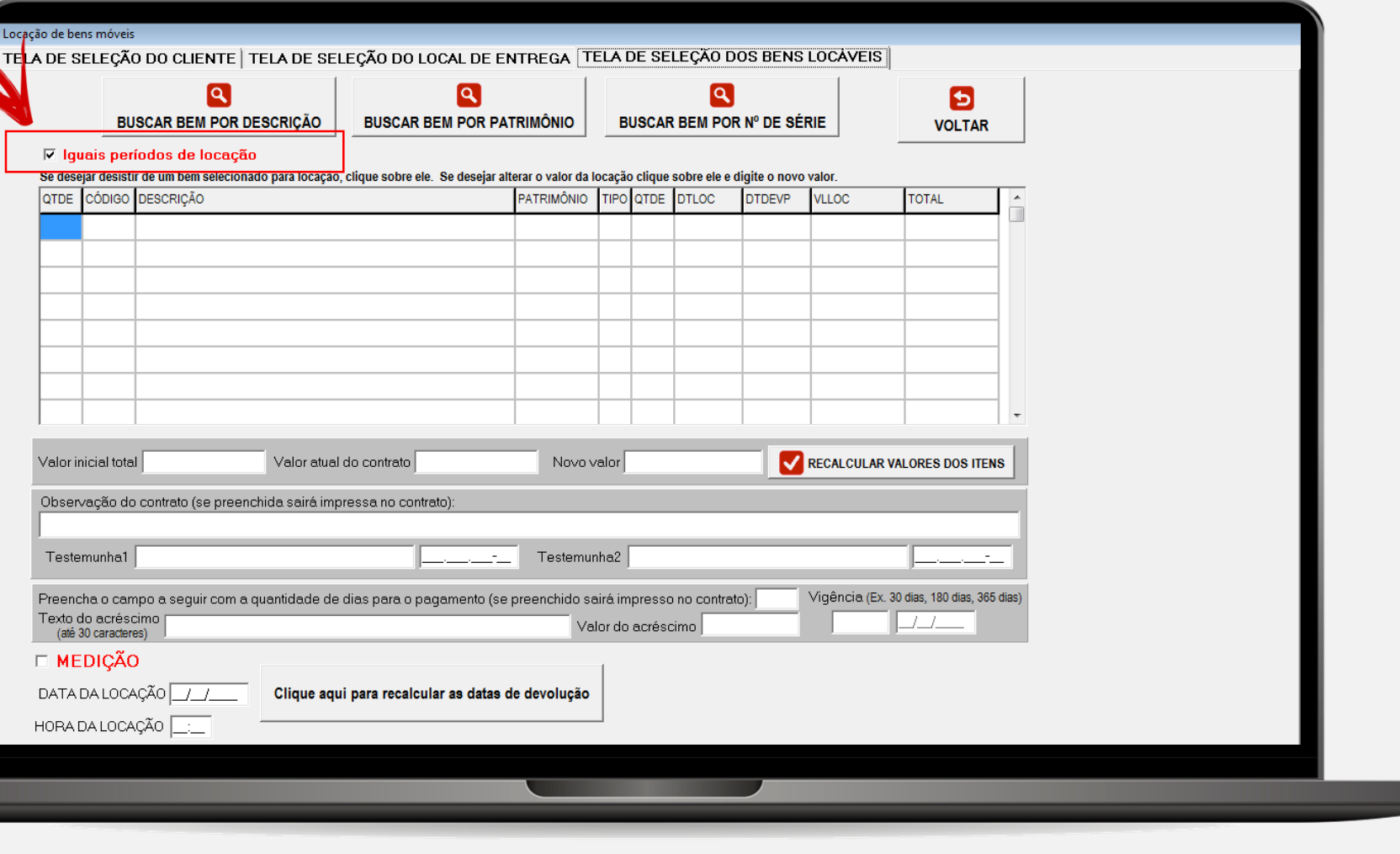

Caso precise alterar o valor mensal, isso deve ser feito diretamente na COLUNA **VLLOC**, destacada.

**LEMBRE-SE: ESSE VALOR SERÁ UTILIZADO PARA CALCULAR O VALOR DE CADA DIÁRIA DA MEDIÇÃO.**

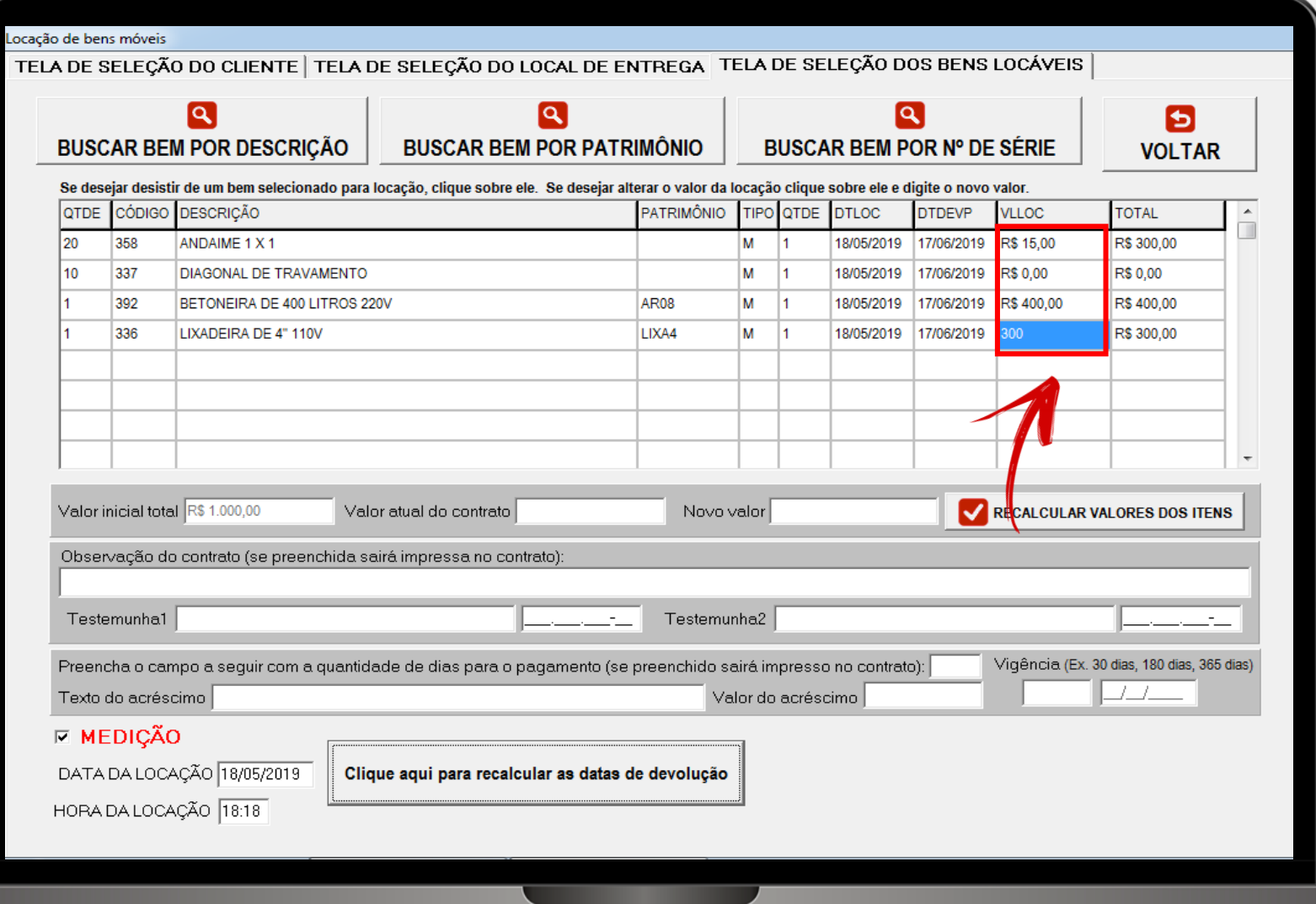

#### PASSO 3 - SELEÇÃO DOS BENS LOCÁVEIS  $\mathbf{X}$

APÓS SELECIONAR TODOS OS BENS DO CONTRATO, **OPÇÃO MARQUE A** MEDIÇÃO DESTACADA NA **FIGURA.** 

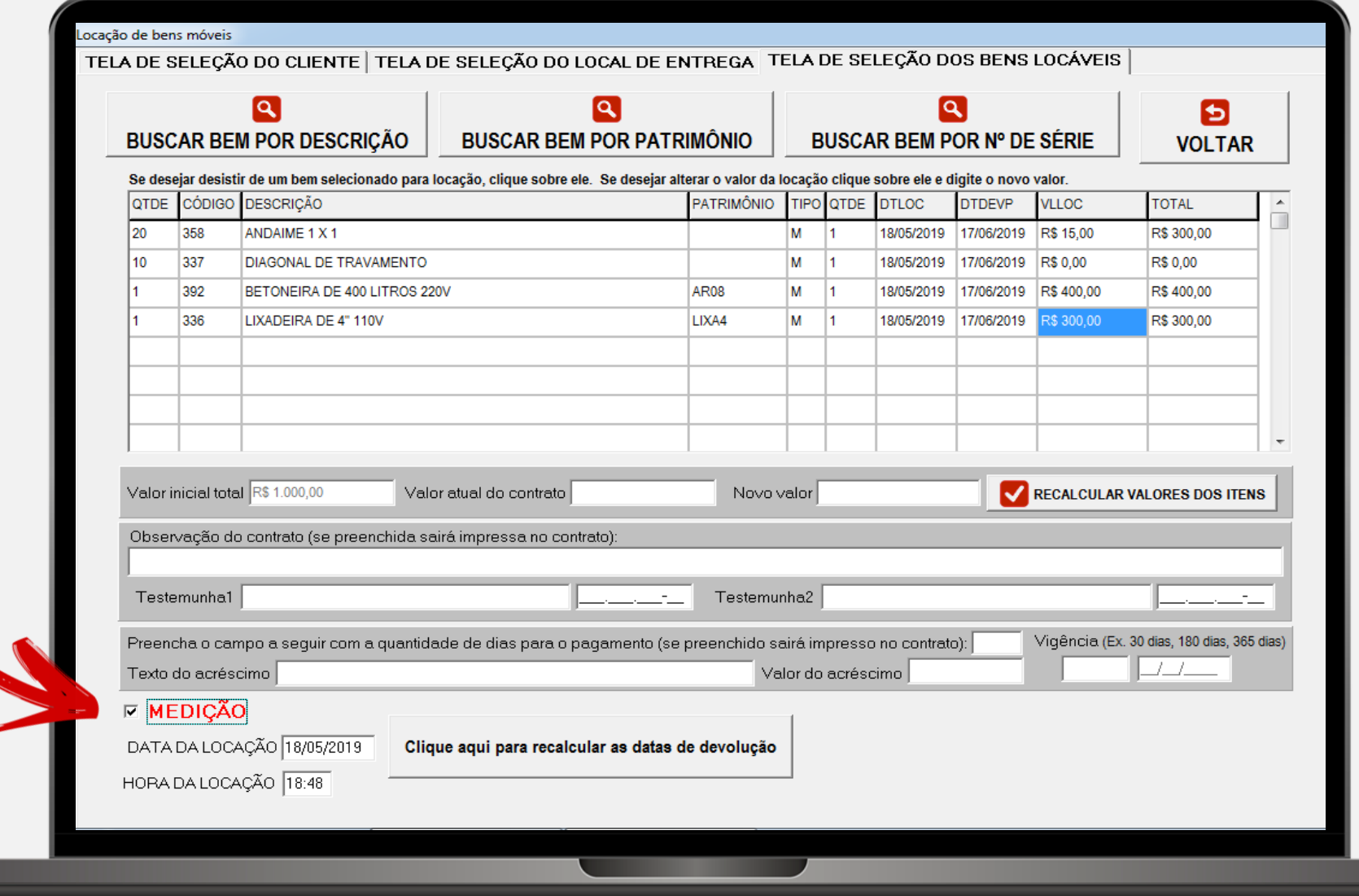

Após verificar e alterar, se necessário, os valores mensais e marcar **MEDIÇÃO**, clique em **CLIQUE AQUI PARA RECALCULAR AS DATAS DE DEVOLUÇÃO**, botão destacado na Figura ao lado.

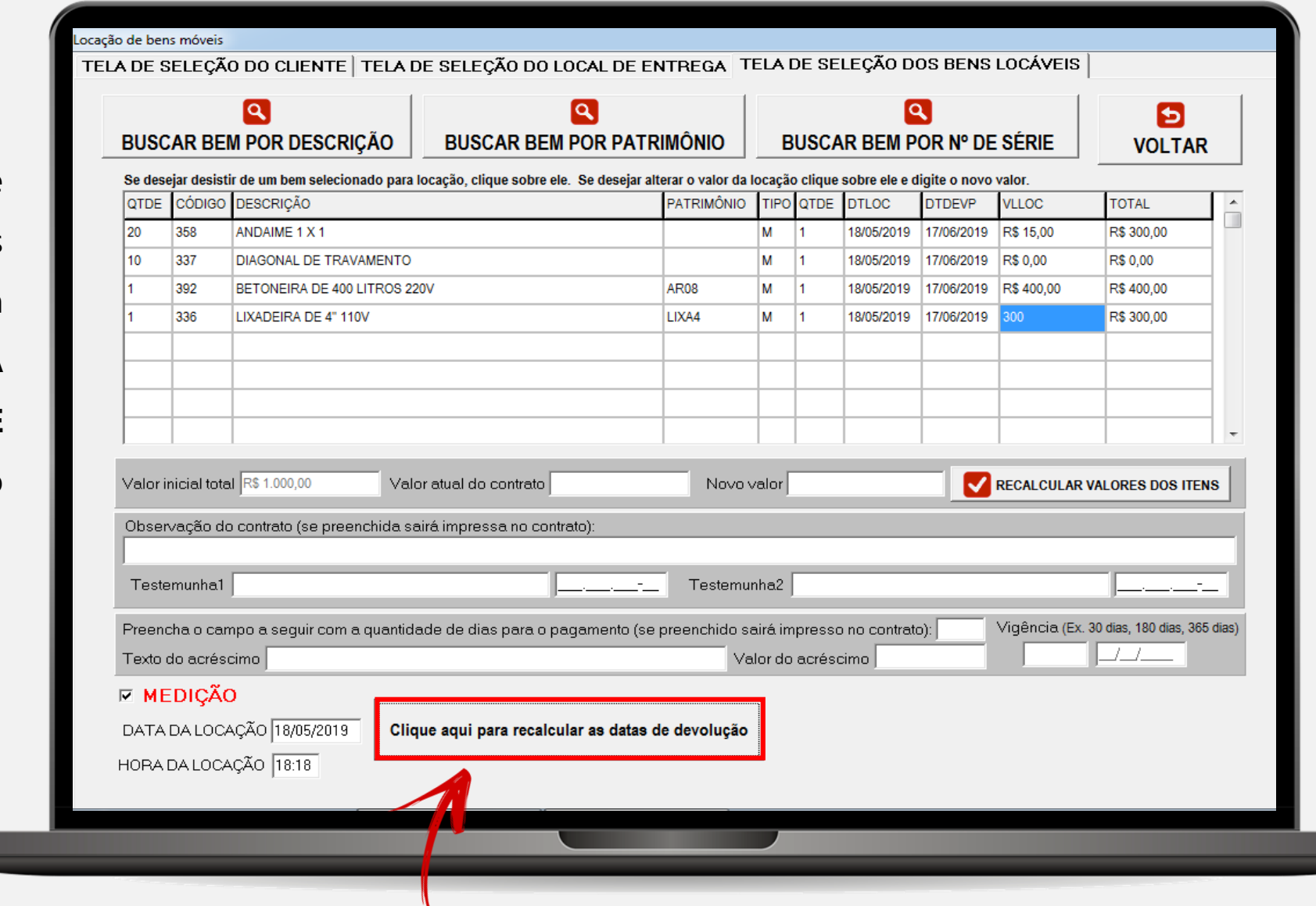

#### PASSO 3 – SELEÇÃO DOS BENS LOCÁVEIS  $\mathbf{x}$

Uma janela pedirá a confirmação de que o contrato será feito por MEDIÇÃO.

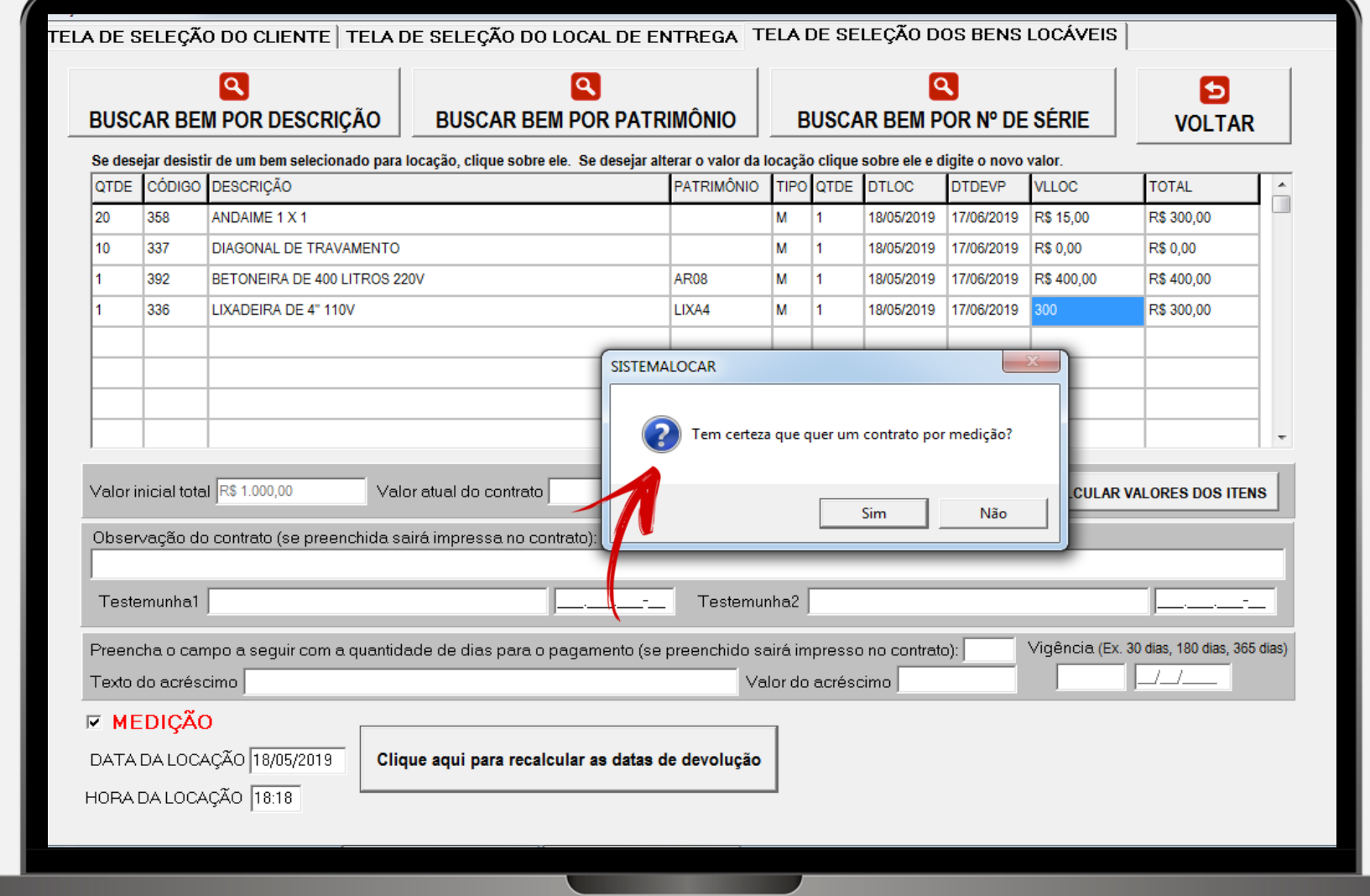

#### PASSO 3 - SELEÇÃO DOS BENS LOCÁVEIS  $\mathbf{x}$

**OBSERVE QUE OS PERÍODOS FORAM ALTERADOS PARA** 30 DIÁRIAS E OS VALORES **RECALCULADOS** (VALOR MENSAL/30).

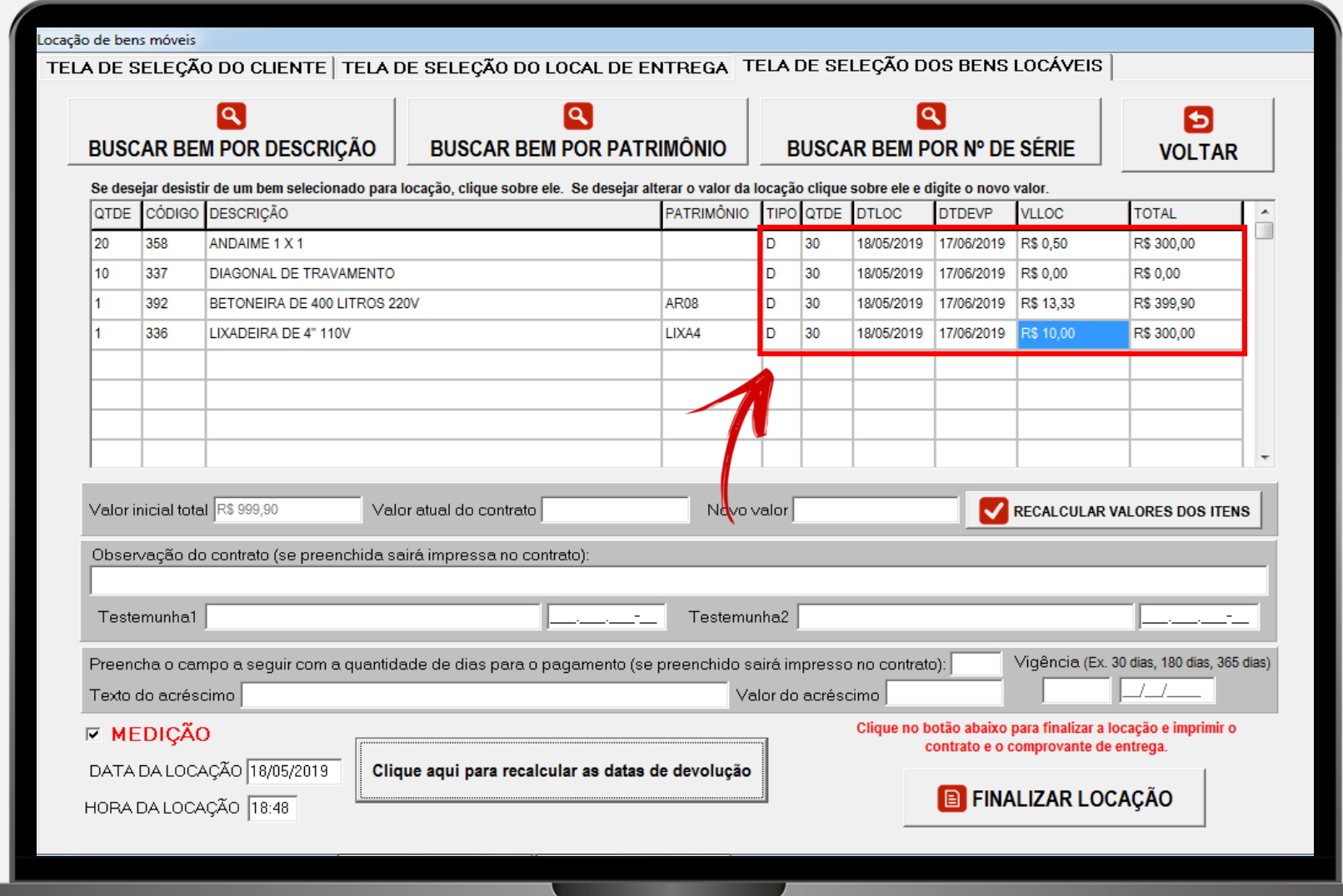

#### PASSO 3 - SELEÇÃO DOS BENS LOCÁVEIS  $\mathbf{X}$

#### OBSERVE QUE, AO RECALCULAR, O VALOR TOTAL DO CONTRATO PODE APRESENTAR DIFERENÇAS NOS VALORES.

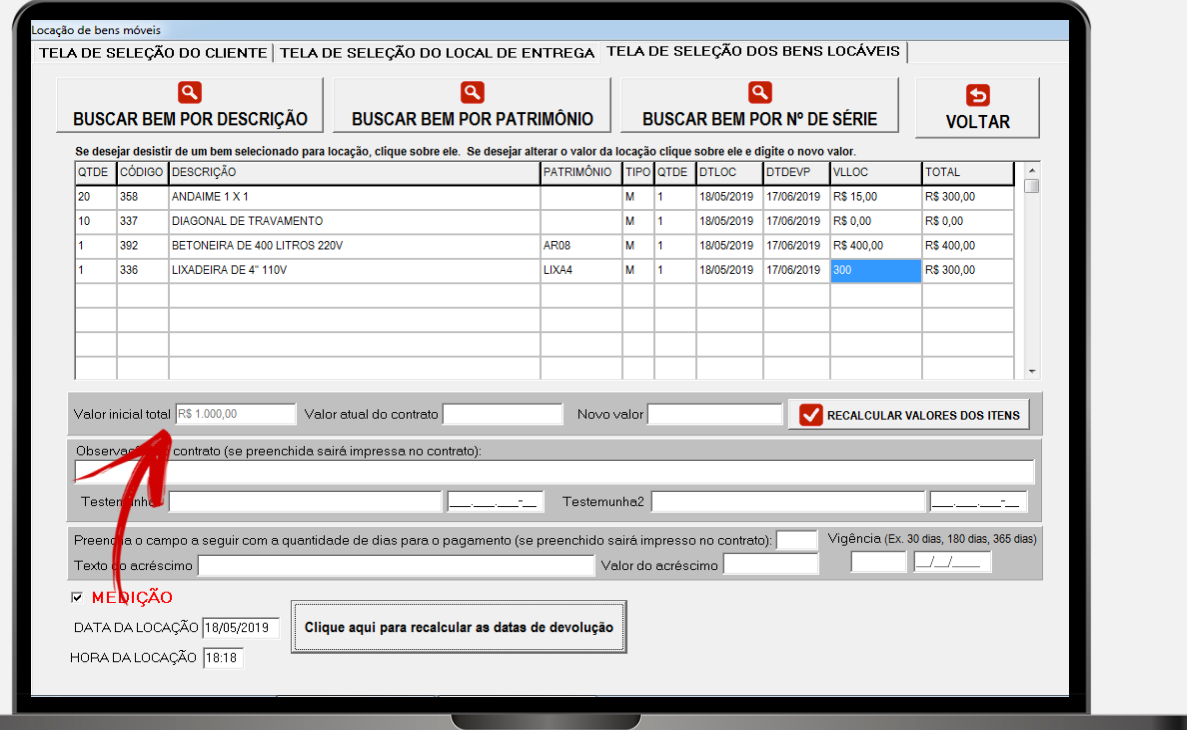

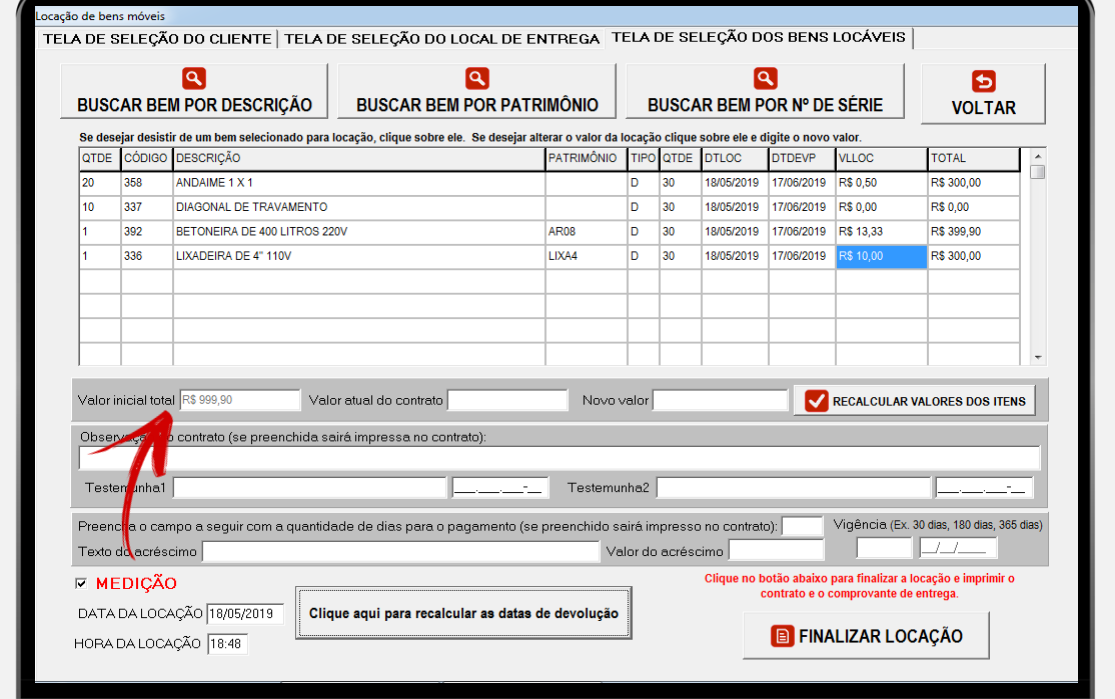

Finalmente, clique no botão **FINALIZAR LOCAÇÃO** para gerar o **CONTRATO** (passo 4) e o **COMPROVANTE DE ENTREGA** (passo 5).

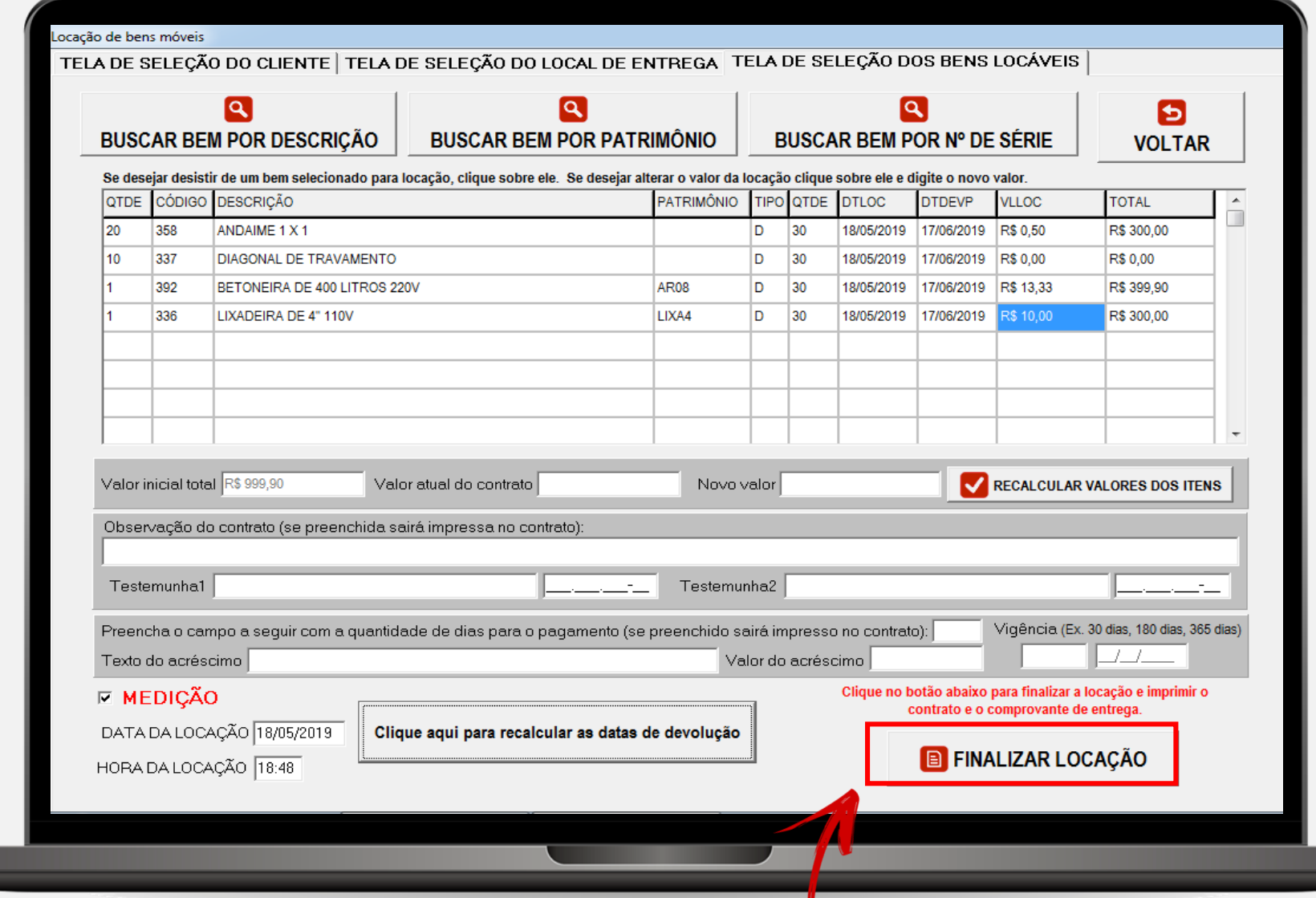

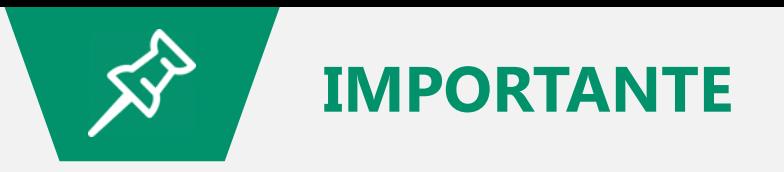

NO MOMENTO EM QUE UM CONTRATO É GERADO, OS BENS SÃO RETIRADOS DO ESTOQUE, SENDO RETORNADOS AO ESTOQUE APENAS COM A OPERAÇÃO DE DEVOLUÇÃO.

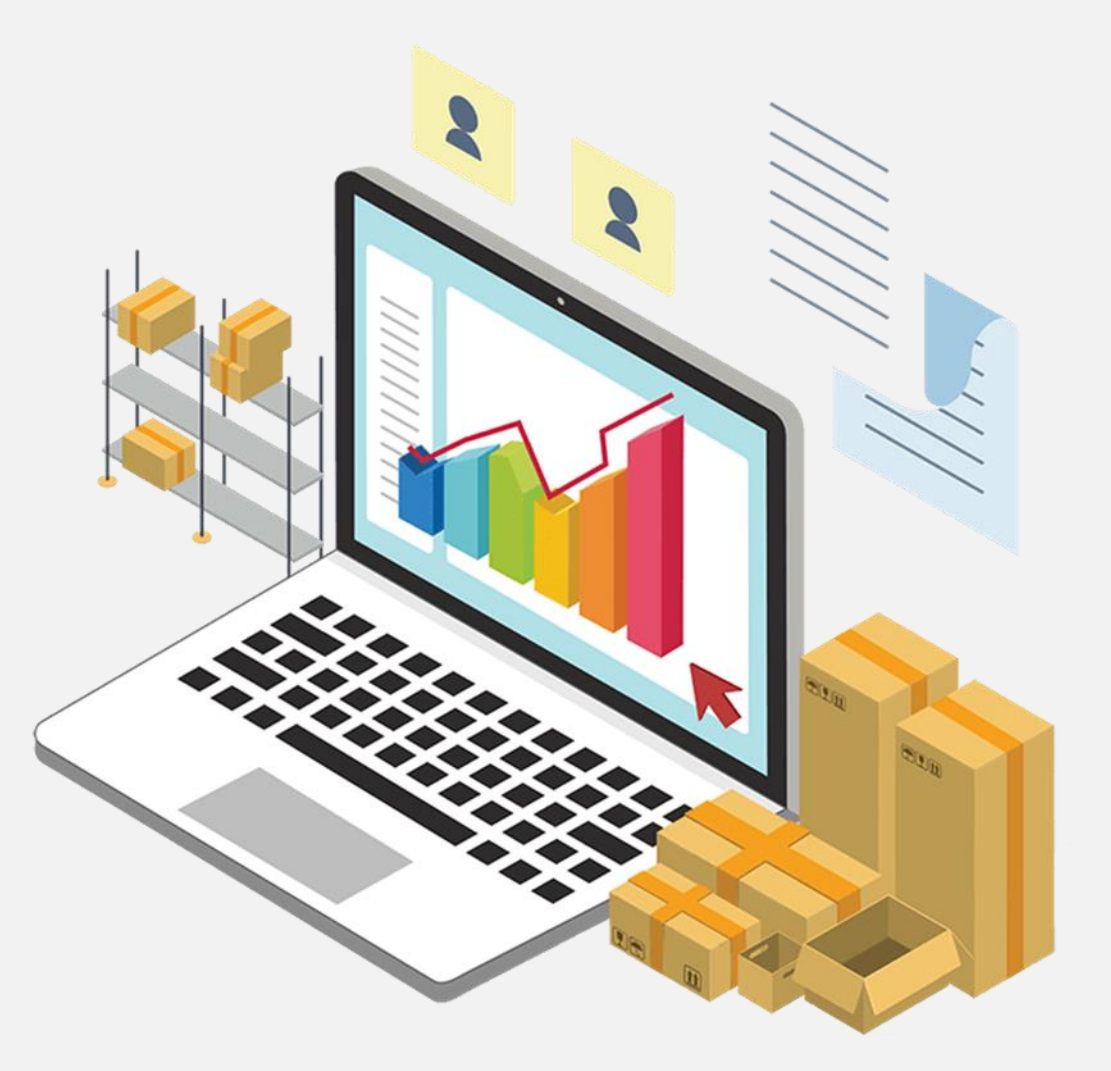

Um contrato por medição, assim como qualquer tipo de contrato, pode receber novos itens.

Este processo pode ser feito através do menu **Movimento – Inclusão de itens em contrato aberto**.

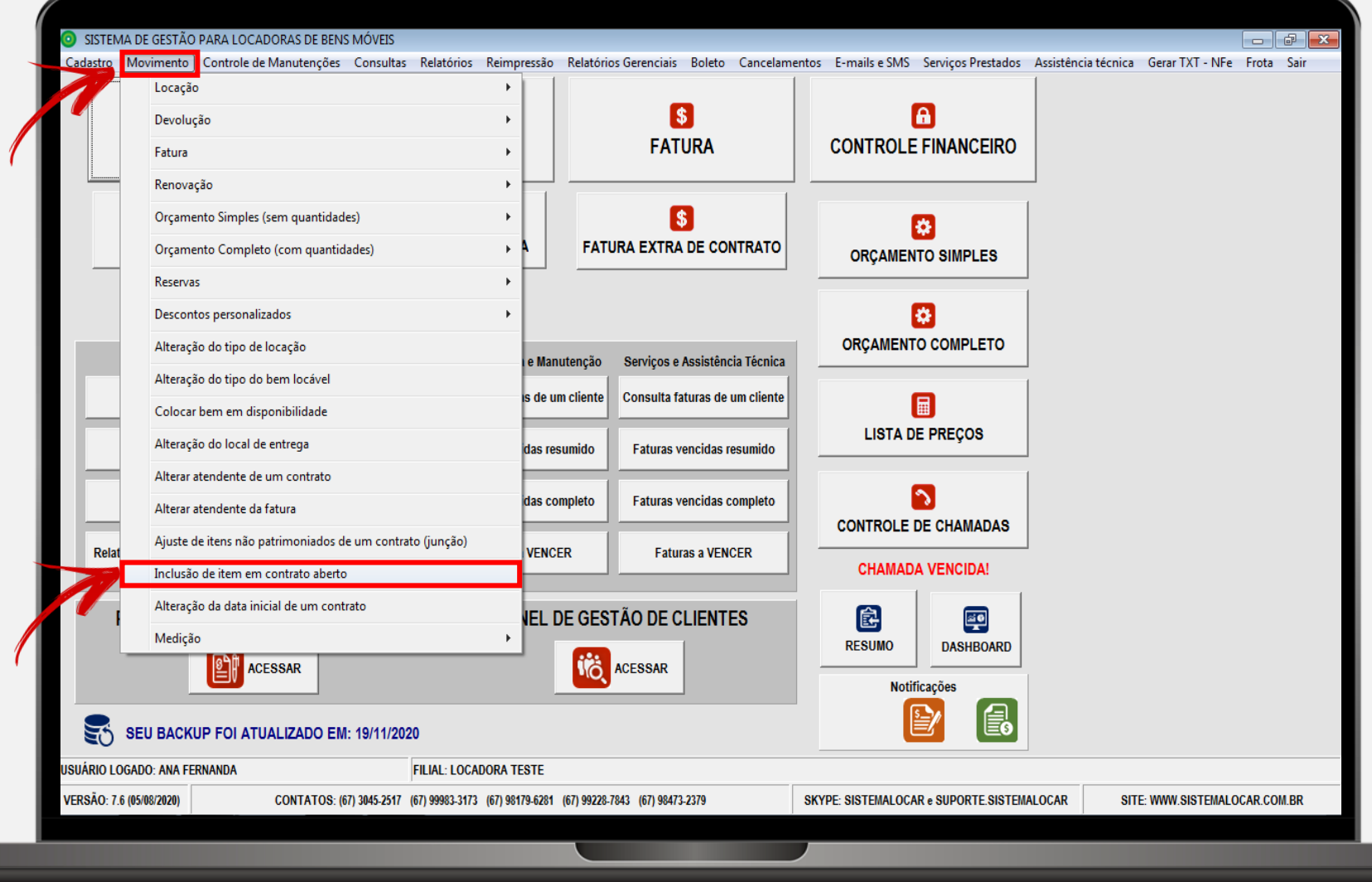

Digite o número do contrato e clique em **BUSCAR**.

Digite a data em que os itens serão incluídos e clique em **BUSCAR BEM POR DESCRIÇÃO**.

Selecione os bens com período de locação **M – Mensal**, já que estes serão os valores utilizados para calcular o valor de cada diária na **MEDIÇÃO**.

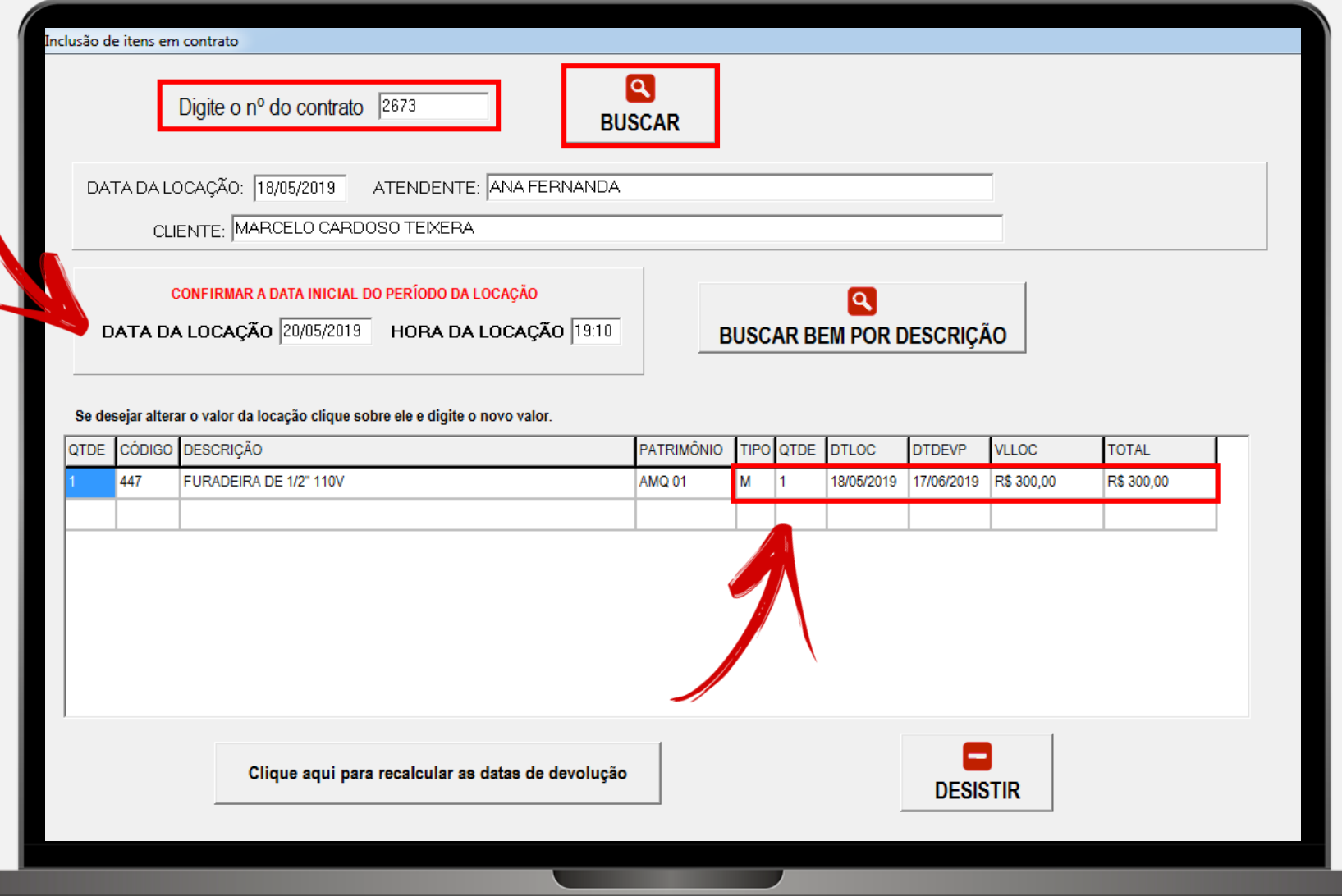

# **INCLUSÃO DE ITEM EM CONTRATO ABERTO**

Depois de selecionar todos os bens, verificar e alterar se necessário o valor mensal na coluna **VLLOC**, que no botão Clique aqui para recalcular as datas de devolução.

Uma mensagem avisa que o contrato é por **MEDIÇÃO**, logo, os valores serão recalculados.

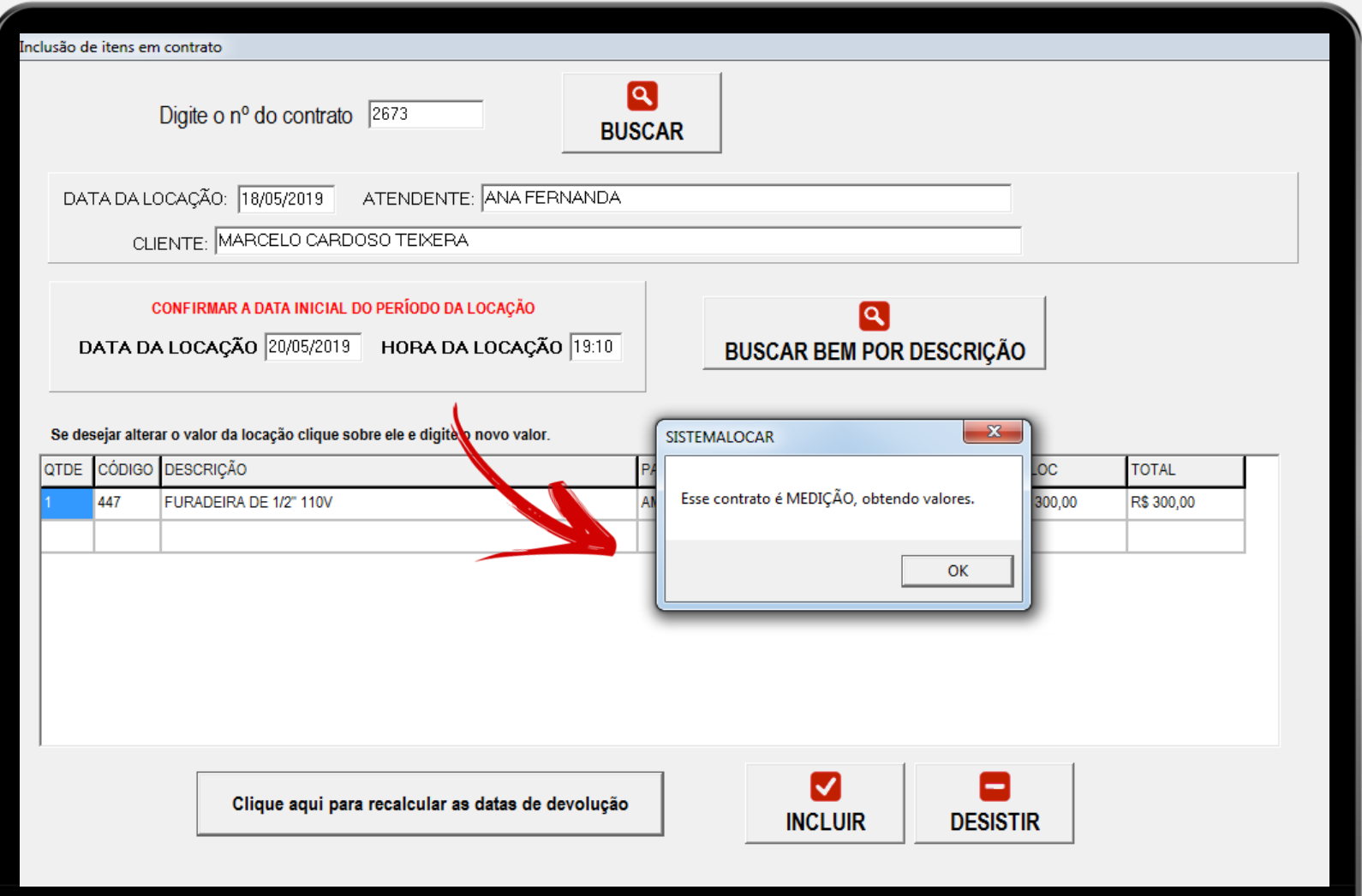

# **INCLUSÃO DE ITEM EM CONTRATO ABERTO**

Observe que o período de locação foi alterado para **30 diárias** e o **valor da diária = valor mensal / 30**

Em seguida clique no botão **INCLUIR**.

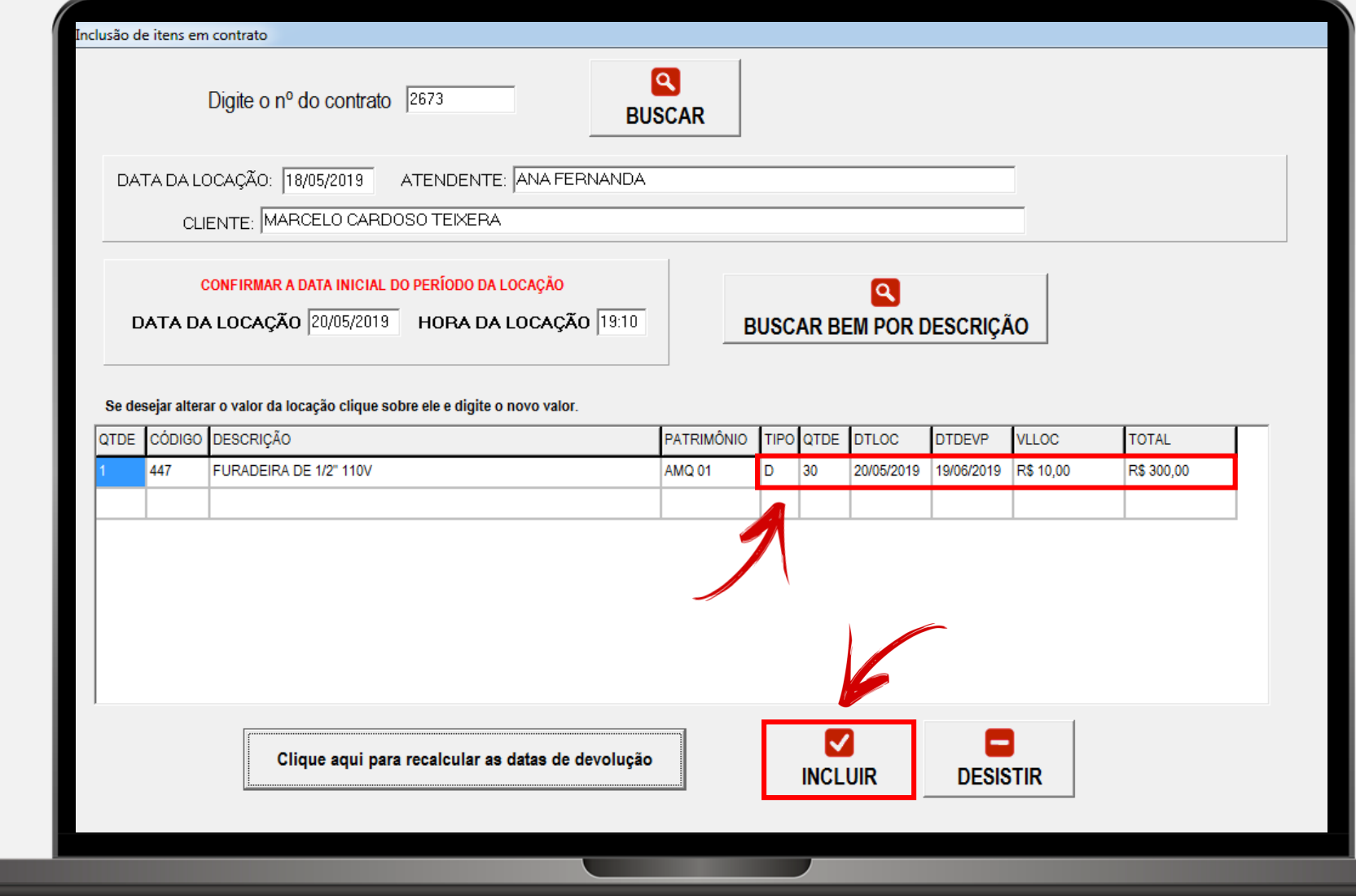

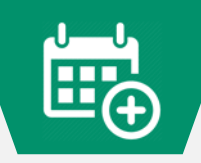

### **COMO INFORMAR O PERÍODO DA MEDIÇÃO**

Para informar a data final da medição acesse menu **Movimento – Medição**.

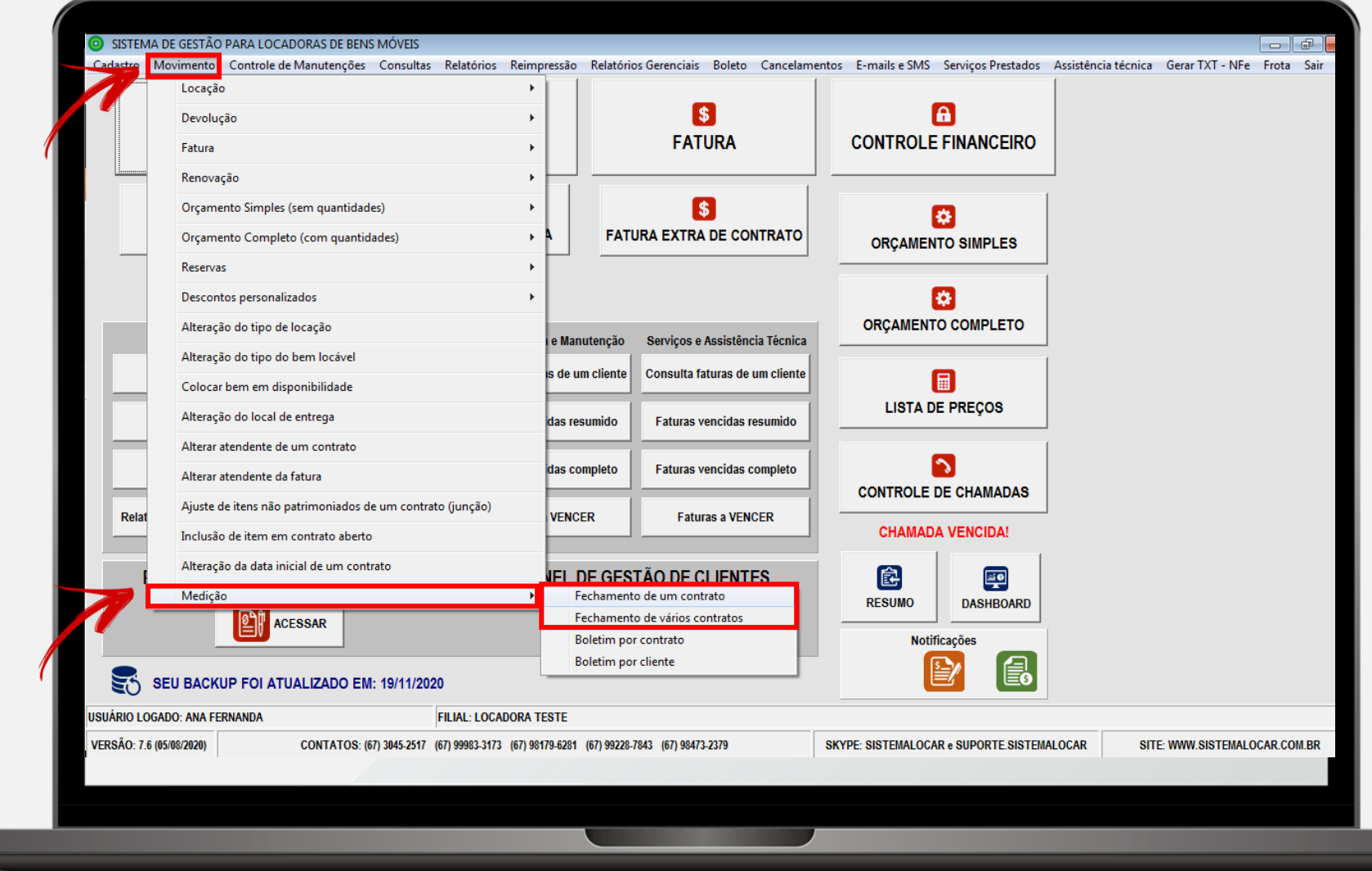

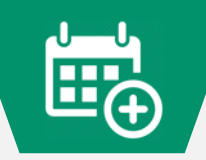

### **COMO INFORMAR O PERÍODO DA MEDIÇÃO**

Digite o número do contrato e clique em **BUSCAR**.

Serão mostrados os itens não faturados neste contrato.

Será necessário então informar a data de fechamento e então clicar no botão **ALTERAR**.

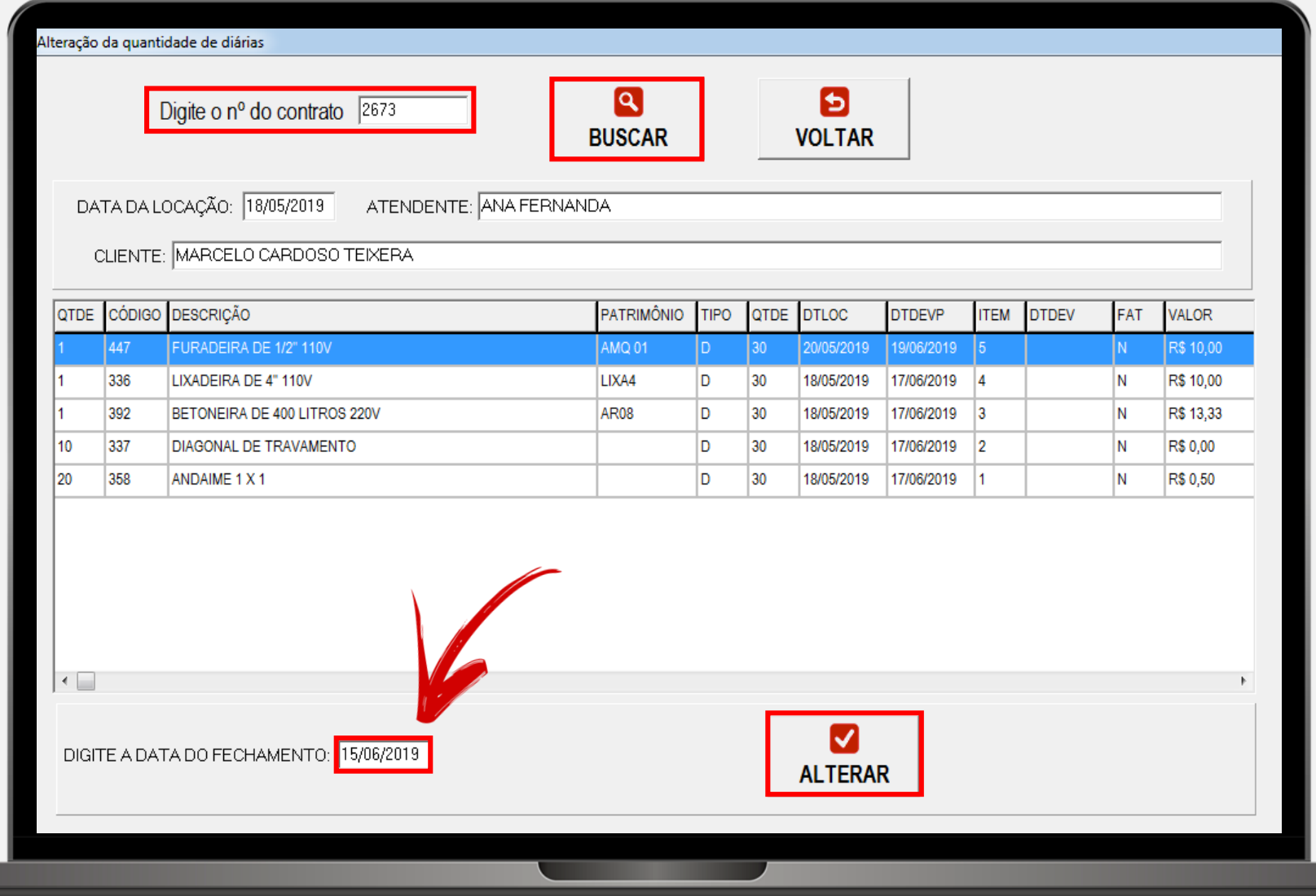

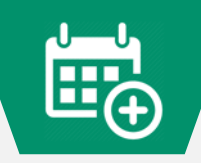

### **COMO INFORMAR O PERÍODO DA MEDIÇÃO**

Observe que os períodos foram alterados para a data de fechamento informada.

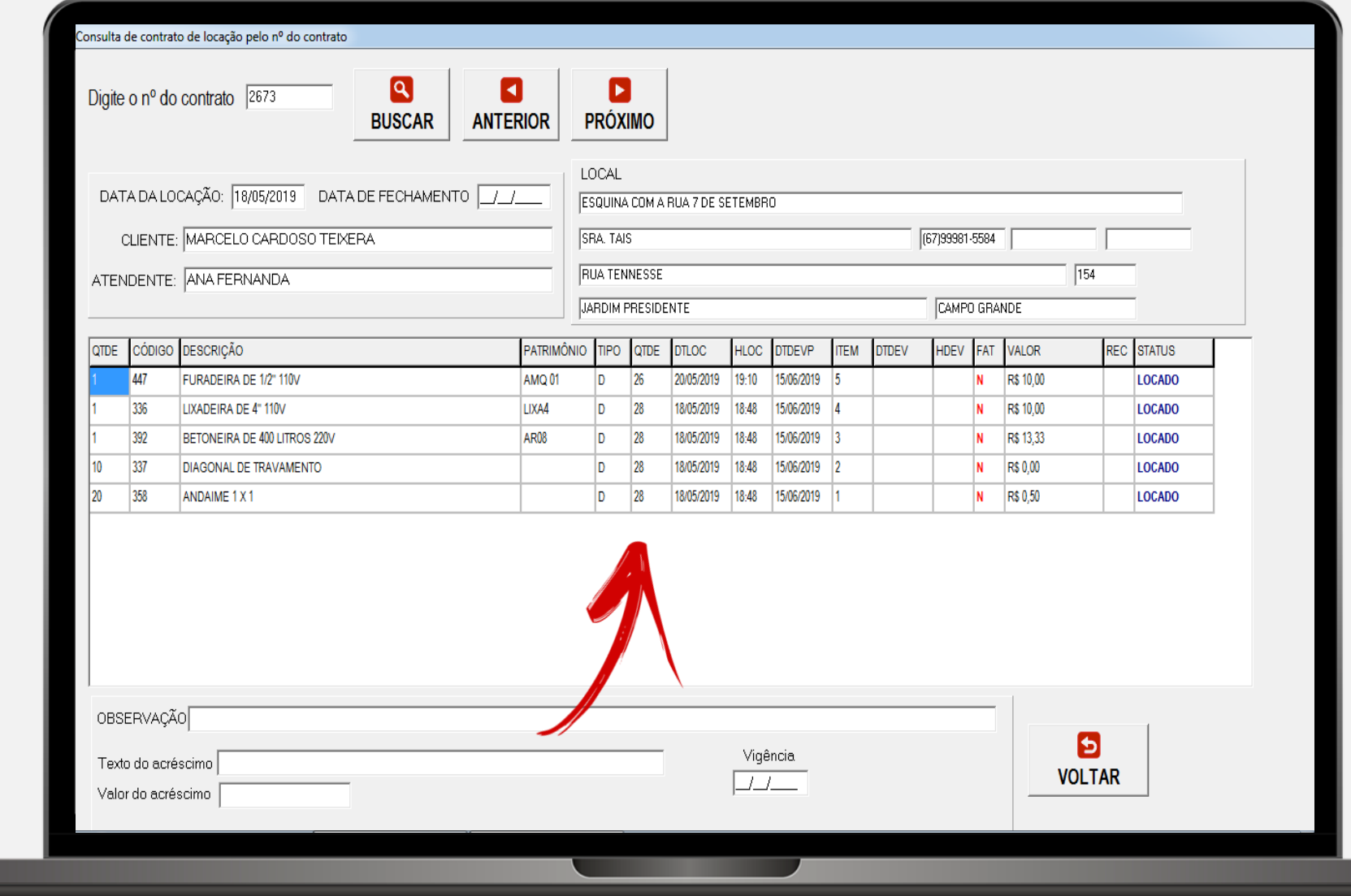

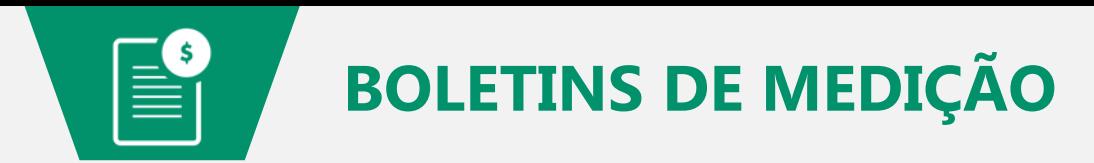

A tela ao lado mostra como acessar os **boletins de medição**.

**Acesse:**

Menu

Movimento

Medição

Boletins

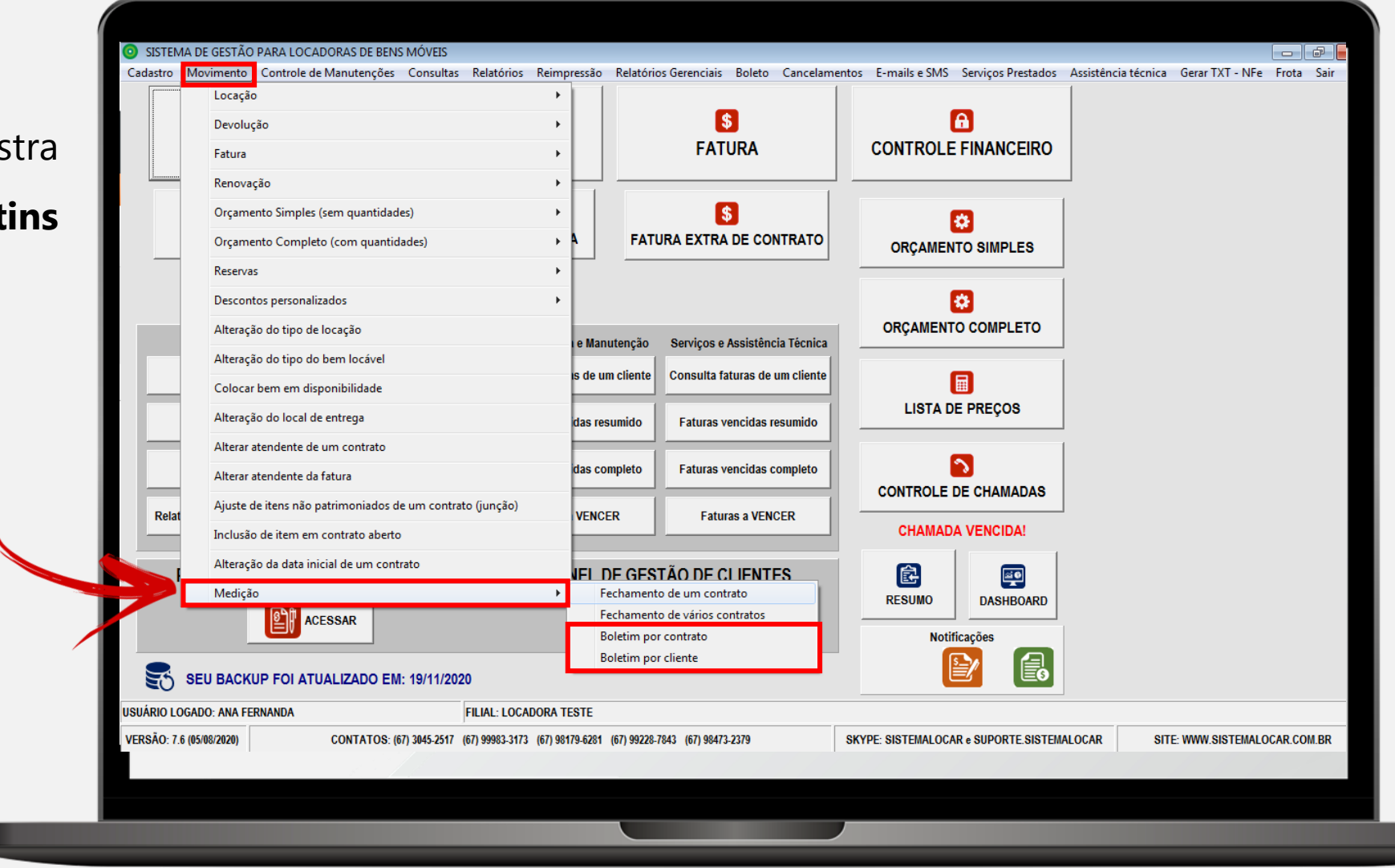

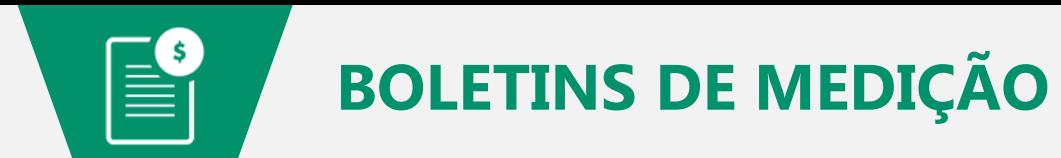

A tela ao lado mostra o **BOLETIM DE MEDIÇÃO DE UM CONTRATO**.

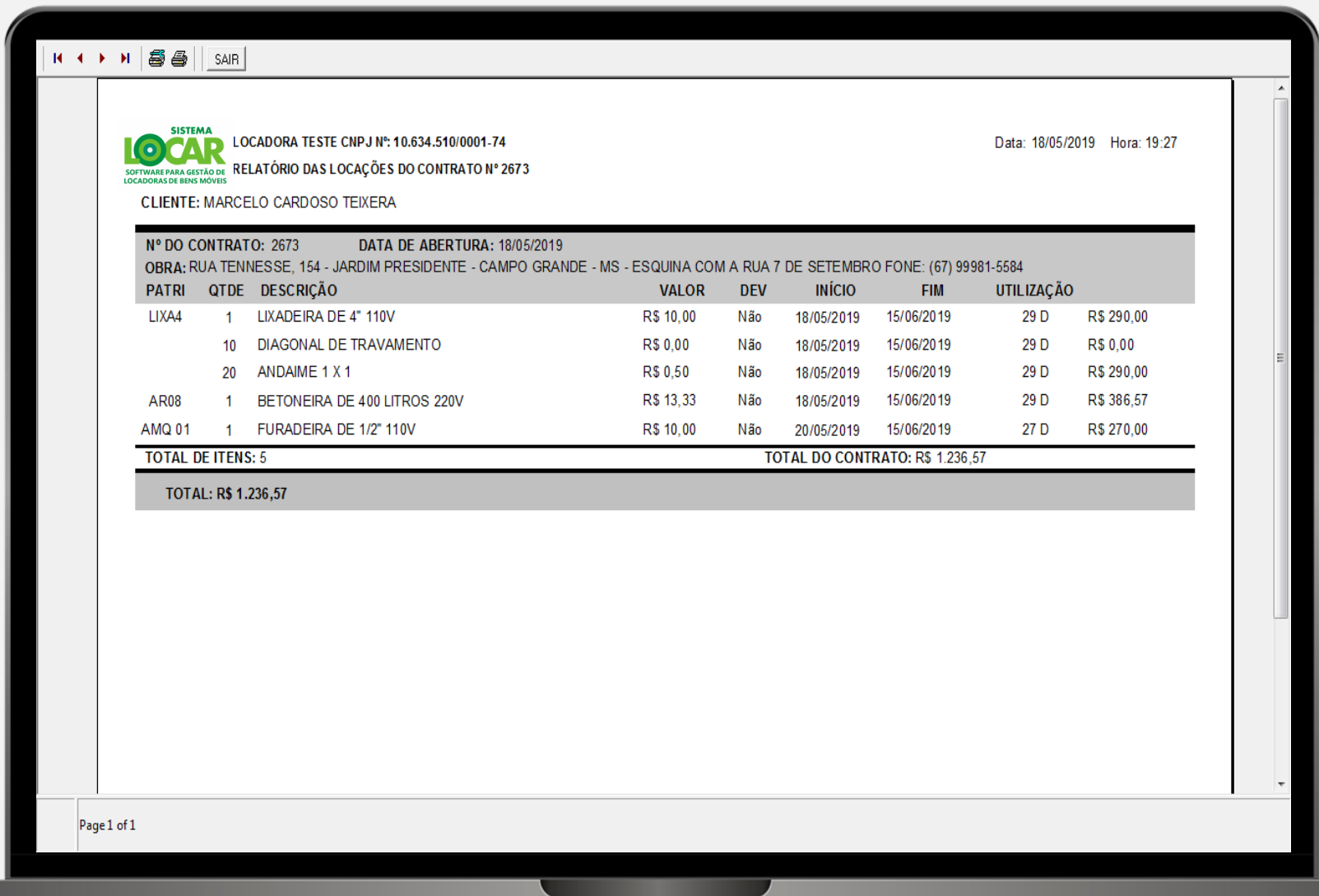

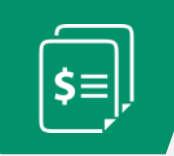

### **FATURA DE LOCAÇÃO DE UM CONTRATO POR MEDIÇÃO**

A tela ao lado mostra a **FATURA DE LOCAÇÃO DE UM CONTRATO POR MEDIÇÃO**.

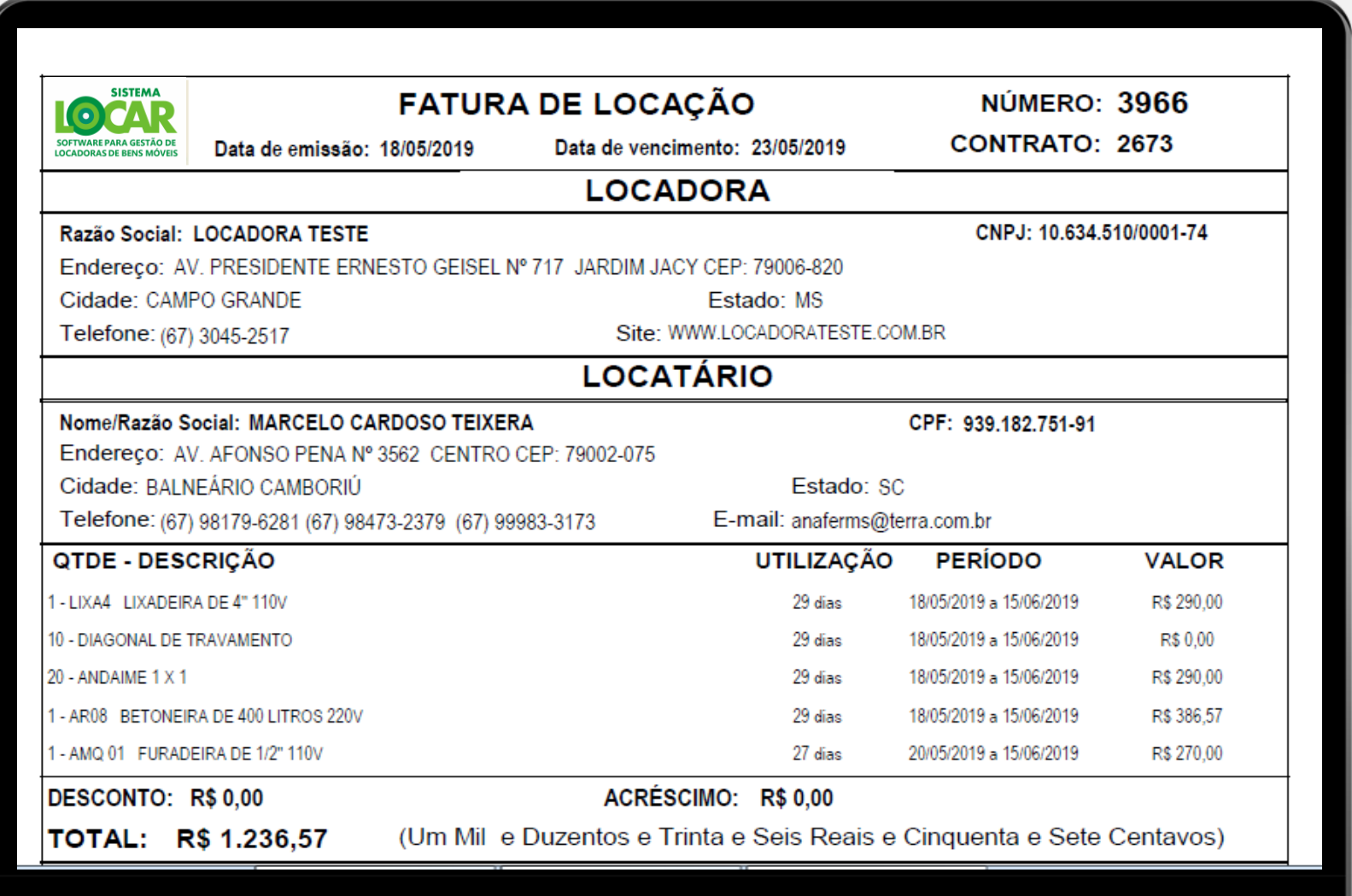

## **RESUMINDO A CONTRATAÇÃO POR MEDIÇÃO**

#### Fazer o contrato selecionando os bens com período M (Mensal)

• Ao finalizar, os períodos serão alterados para 30 diárias e o valor a ser cobrado em cada diária será valor mensal/30

#### Na tela de locação selecionar a opção MEDIÇÃO

• Este tipo de contrato permite especificar até que dia será feita a leitura (medição)

Durante o período, é possível incluir novos bens e devolver bens locados.

- Inclusão: menu movimento inclusão de itens em contrato aberto (sempre com período M)
- Devolução: atalho devolução na tela principal ou no painel de gestão de contratos

#### Antes de fechar a MEDIÇÃO é preciso indicar a DATA DE FECHAMENTO

• Menu movimento – Medição

Depois do fechamento é interessante emitir e enviar para o cliente um boletim.

- Menu movimento Medição Boletim de medição por contrato
- Menu movimento Medição Boletim de medição por cliente
- Fazer a fatura
- Renovar os itens ainda locados

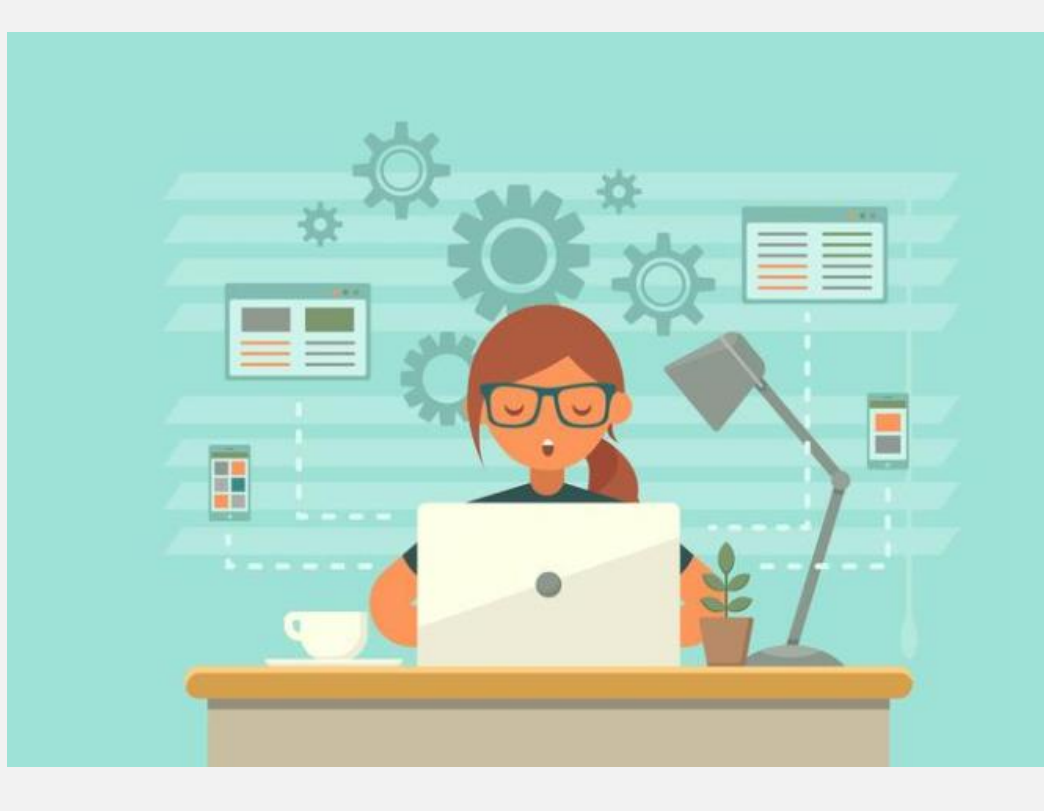

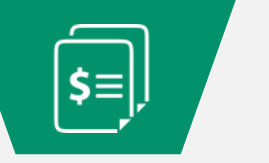

**MEDIÇÃO**

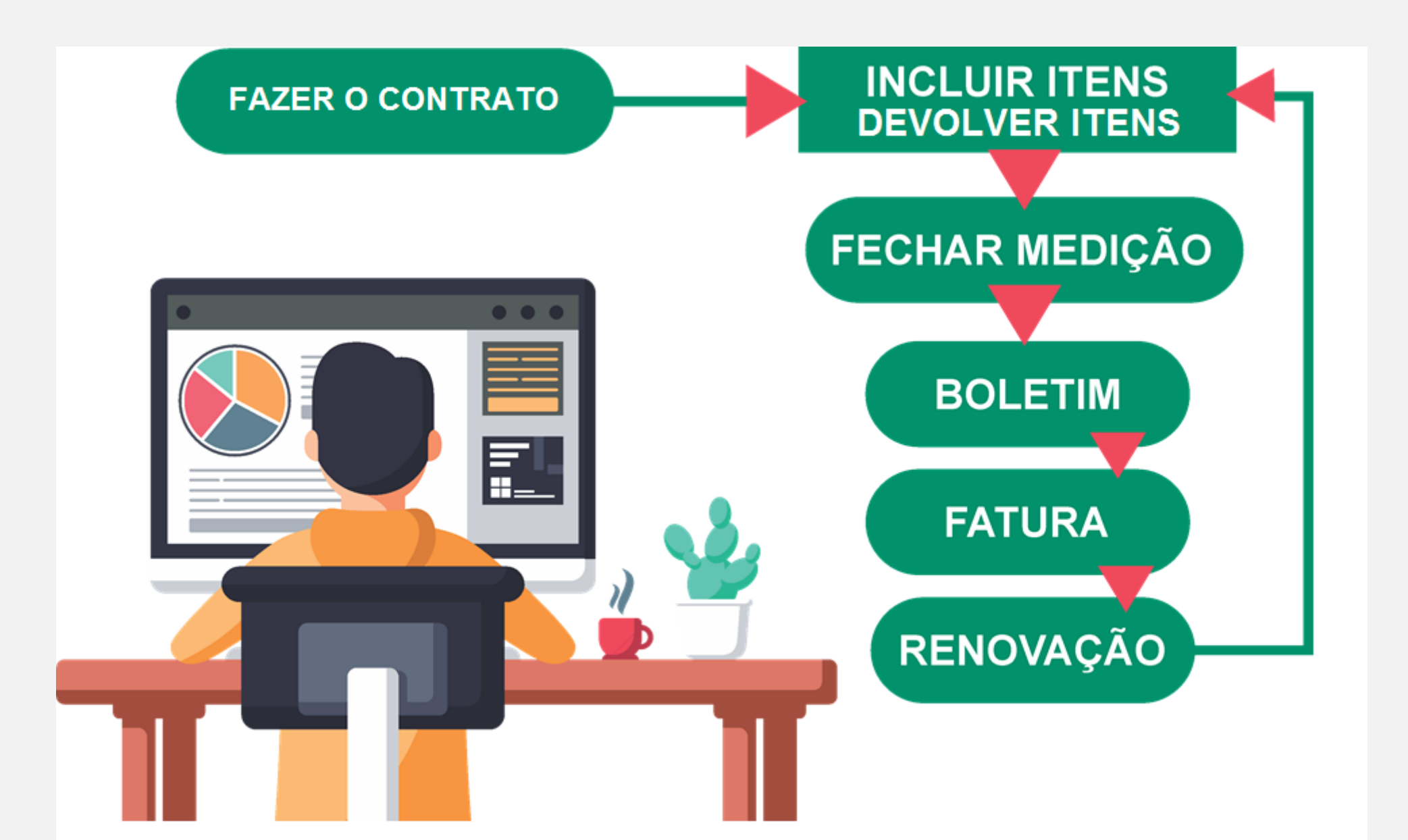

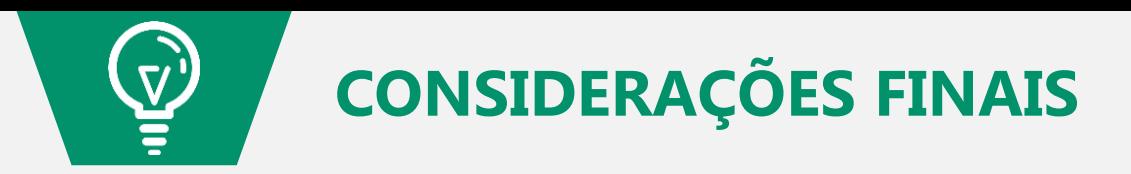

Tendo em vista que os **CONTRATOS DE LOCAÇÃO** são o motor que movimenta a locadora, tem-se que a **GESTÃO DESTES CONTRATOS** é ponto fundamental.

Com ou sem crise, a má gestão quebra uma locadora. Acesse o e-book e [saiba](http://sistemalocar.com.br/arquivos/ebooks/eb_6_dicas.pdf) mais.

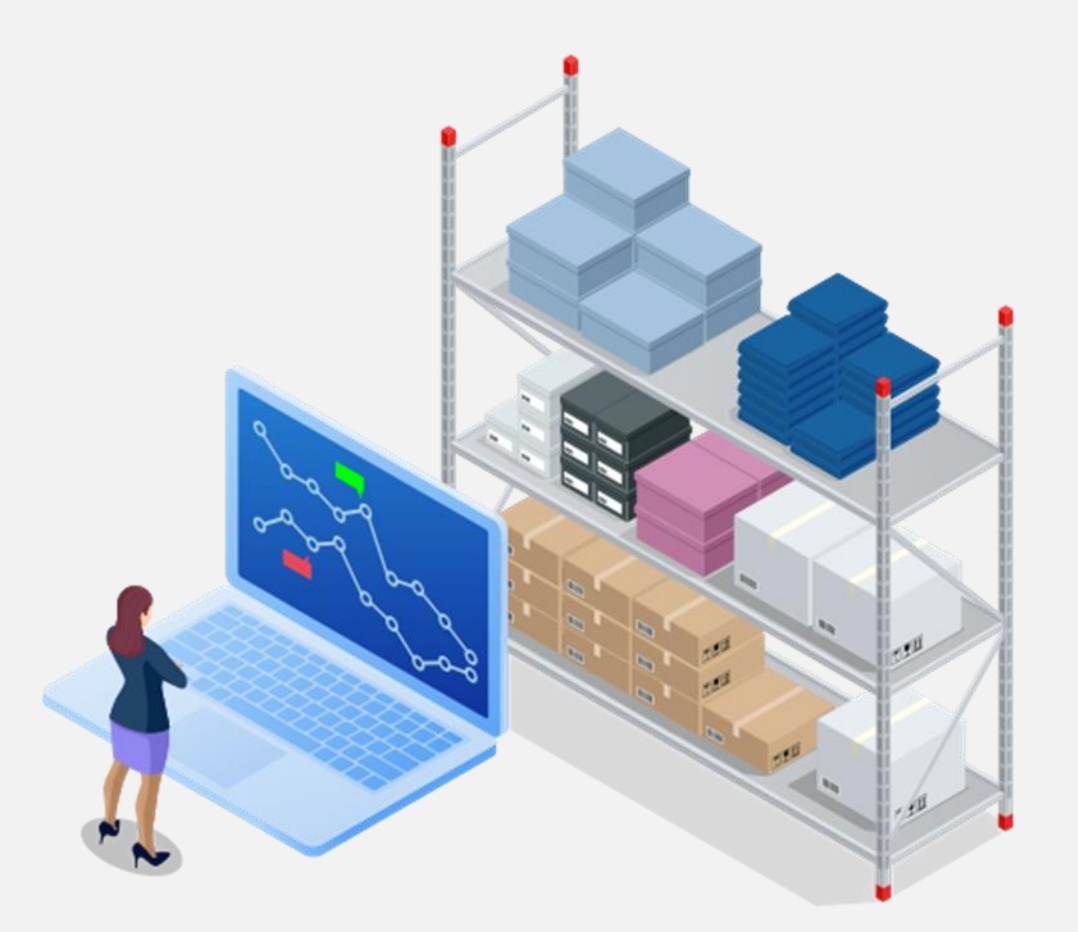

# **LOCAR SISTEMA**

### **SOFTWARE PARA GESTÃO DE LOCADORAS DE BENS MÓVEIS**

**(67) 3045-2517 (67) 9 9983-3173 (67) 9 8179-6281 (67) 9 8473-2379 www.sistemalocar.com.br contato@sistemalocar.com.br**